# **Brochure d'utilisation pour le logiciel ATLAS.ti 5.2**

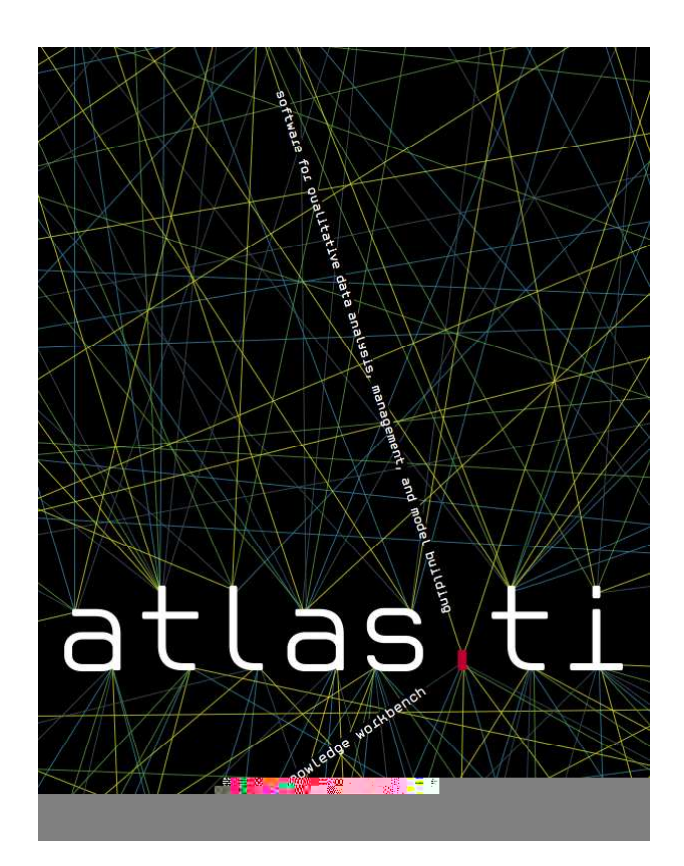

La réalisation de cette brochure a été rendue possible grâce au travail préalable et aux conseils de M. Horber, professeur de formalisation informatique en sciences sociales à l'Université de Genève. Le contenu de la brochure a été élaboré par Xénia Melo et Emily Roulin, assistantes au LaboDemo Genève, et complété par Félix Bühlman, assistant à l'Institut interdisciplinaire d'études de trajectoires biographiques à l'Université de Lausanne.

# **Table des Matières :**

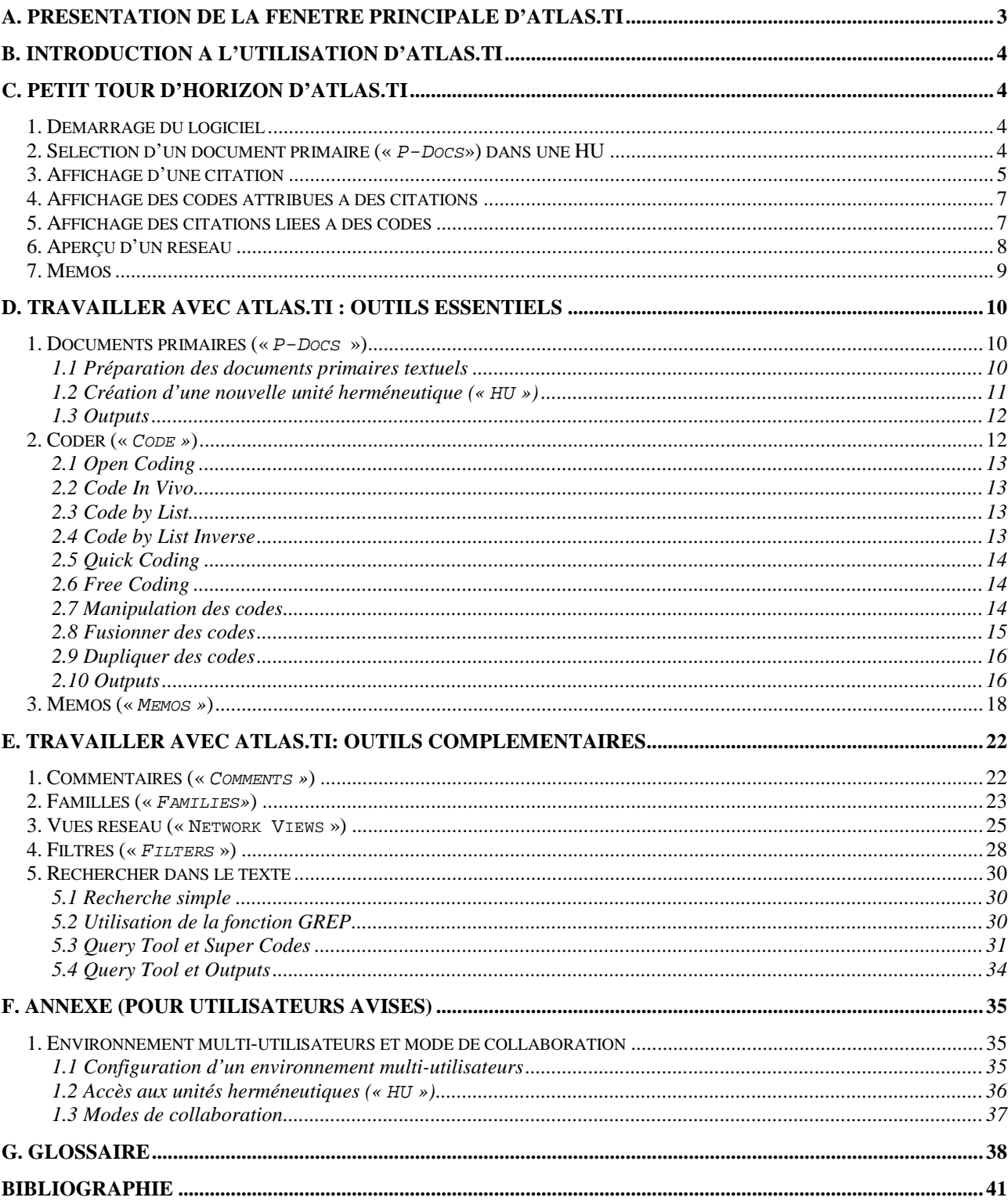

# **A. Présentation de la fenêtre principale d'ATLAS.ti**

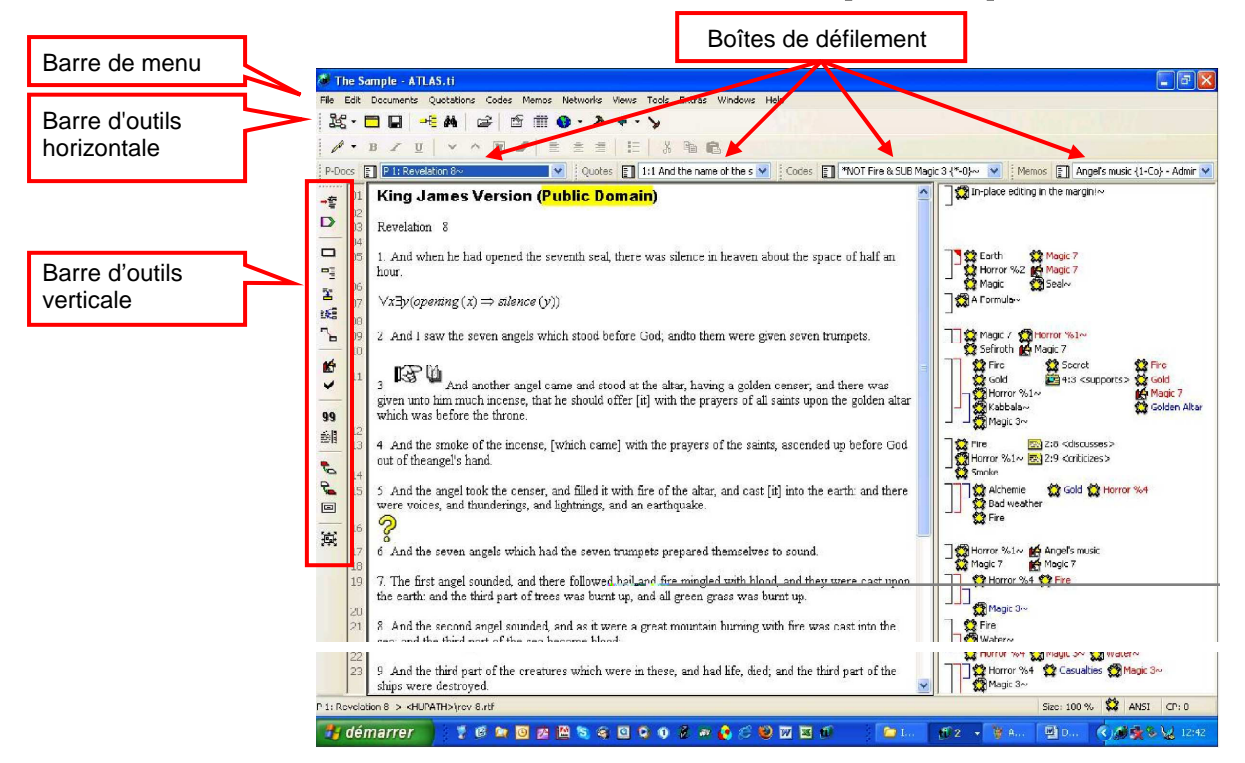

### **Icônes des principaux objets d'ATLAS.ti :**

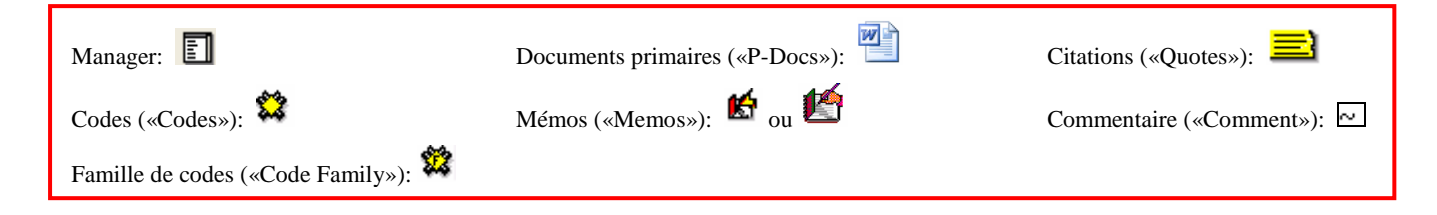

### **La barre d'outils verticale :**

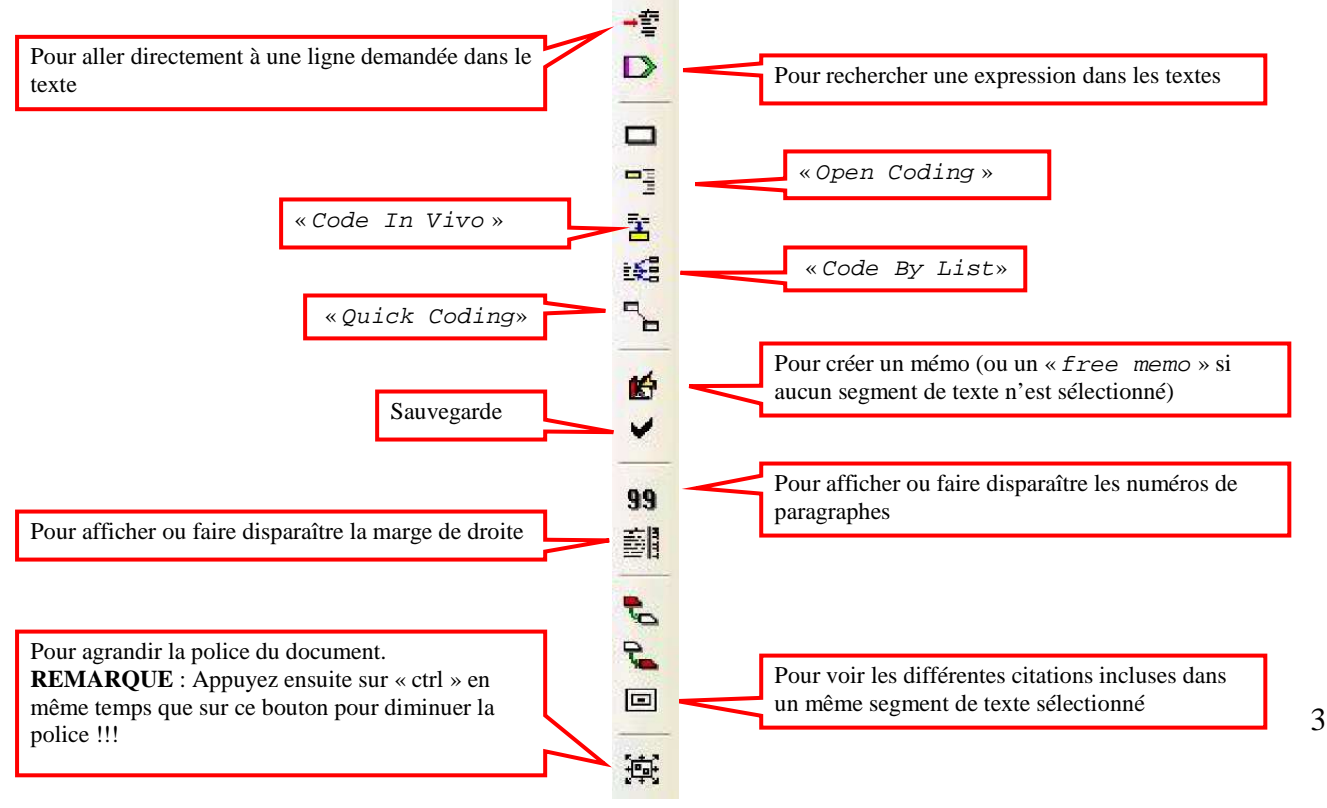

# **B. Introduction à l'utilisation d'ATLAS.ti**

ATLAS.ti est un puissant instrument pour l'analyse qualitative des grandes collections de données textuelles, graphiques, audio, et vidéo. Les diverses applications (notamment les codes, citations, mémos et commentaires) dont il est pourvu, offrent au chercheur toutes les ressources nécessaires pour l'exploration de données complexes. L'objectif fondamental d'ATLAS.ti est d'offrir les outils nécessaires à un véritable travail d'analyse et d'interprétation, mais c'est au chercheur que revient la responsabilité des choix méthodologiques et des questions de recherche qui constitueront le fil rouge de son étude. C'est pourquoi il est indispensable d'avoir une idée précise de la manière dont on souhaite mener l'analyse à travers ATLAS.ti, avant de commencer à travailler avec ce logiciel.

# **C. Petit tour d'horizon d'ATLAS.ti**

# **1. Démarrage du logiciel**

a) Lancez le logiciel. Vous êtes alors accueilli par une fenêtre qui offre différentes options :

b) La première option « Open Hermeneutic Unit from Picklist » est cochée par défaut. Cliquez sur « OK » c) On vous propose une sélection d'exemple de projets (en langage Atlas: «unités herméneutiques» ou «HU »). Choisissez dans la liste : « The Sample ». La fenêtre disparaît et le logiciel va charger le fichier d) S'ouvre alors une fenêtre «  $Tip$  of the Day » qui explique divers trucs et astuces. Vous pouvez les lire ou bien passer en cliquant « Close »

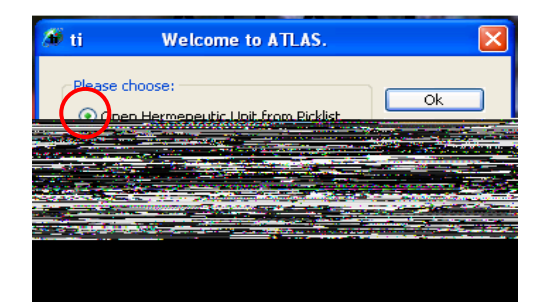

# **2. Sélection d'un document primaire (« P-Docs») dans une HU**

Le projet que vous venez de sélectionner ne s'affiche pas automatiquement. Il comprend différents documents que vous pouvez sélectionner et afficher en utilisant la boîte de défilement des documents primaires (en langage Atlas: «  $P-DCS$  »). Pour ce faire, cliquez sur l'icône à droite de cette boîte : P-Docs El P1: Revelation 8~ (V) et vous verrez défiler la liste des documents assignés au projet. Dans cette boîte, les documents apparaissent sous le format suivant :

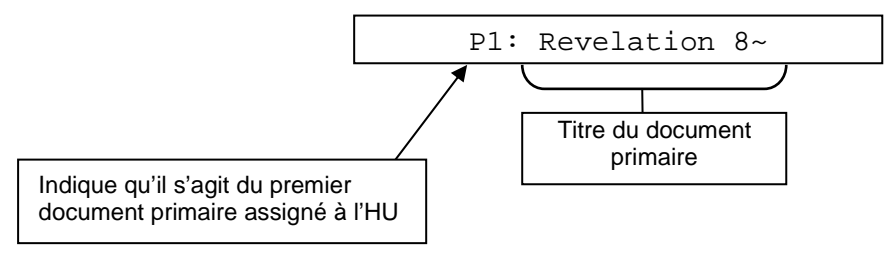

a) Pour l'exemple, cliquez sur le 1er document de la liste :

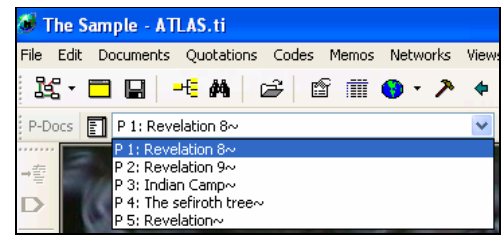

b) Le document primaire sélectionné apparaît alors à l'écran :

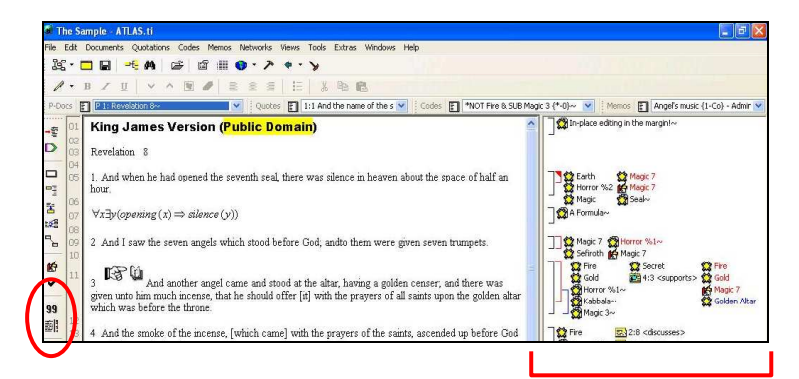

À droite du texte, en marge, sont exposés tous les codes et les mémos qui sont attachés au texte. Si cette marge n'est pas apparue à l'écran, cliquez sur le bouton  $\frac{1}{\sqrt{2\pi}}$  («  $Toggle$  margin  $display$ ») dans la barre d'outils verticale, à gauche de l'écran. Au dessus, le bouton  $\frac{|\mathbf{S}|}{|\mathbf{S}|}$  vous permet d'afficher la numérotation des lignes en marge à gauche du texte.

### **3. Affichage d'une citation**

ATLAS.ti propose une autre boîte de défilement pour accéder aux citations (« Quotes ») de l'ensemble de l'unité herméneutique : **Quotes**  $\Box$  1:1 And the name of the s  $\blacksquare$  Celle-ci se trouve à droite de celle de « P-Docs ». Dans cette boîte, les citations apparaissent sous le format suivant :

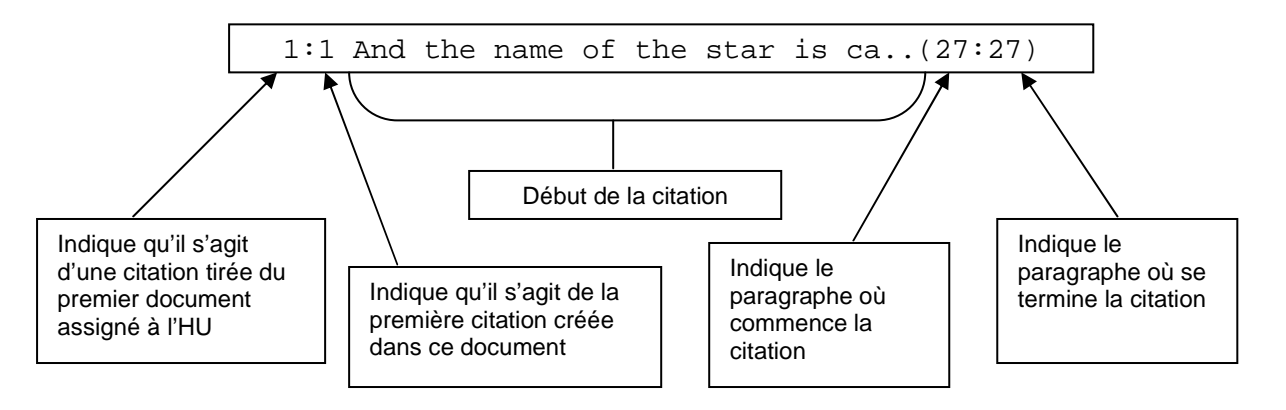

À présent, pour poursuivre votre initiation, sélectionnez la première entrée dans la liste des citations en cliquant sur l'icône  $\leq$  de la boîte de défilement «  $\mathcal{Q}u \circ t$  = » (= citations) puis en sélectionnant la première citation déroulée :

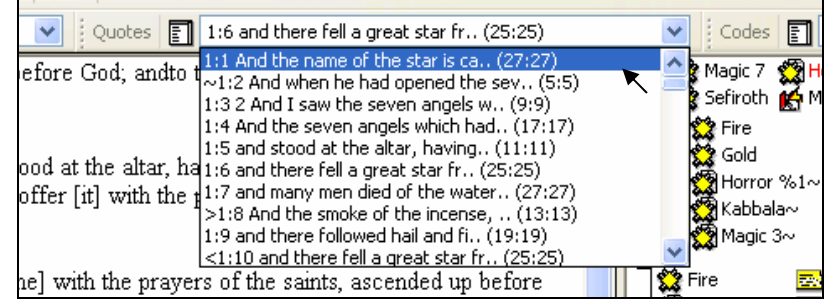

Après avoir sélectionné une citation, celle-ci apparaît en surligné dans le texte :

10 And the third angel sounded, and there fell a great star from heaven, burning as it were a lamp. and it fell upon the third part of the rivers, and upon the fountains of waters;

11 And the name of the star is called Wormwood: and the third part of the waters became wormwood; and many men died of the waters, because they were made bitter.

12 And the fourth angel sounded, and the third part of the sun was smitten, and the third part of the moon, and the third part of the stars; so as the third part of them was darkened, and the day shone not for a third part of it, and the night likewise.

En cliquant sur le bouton à gauche de la boîte de défilement « Quotes» :

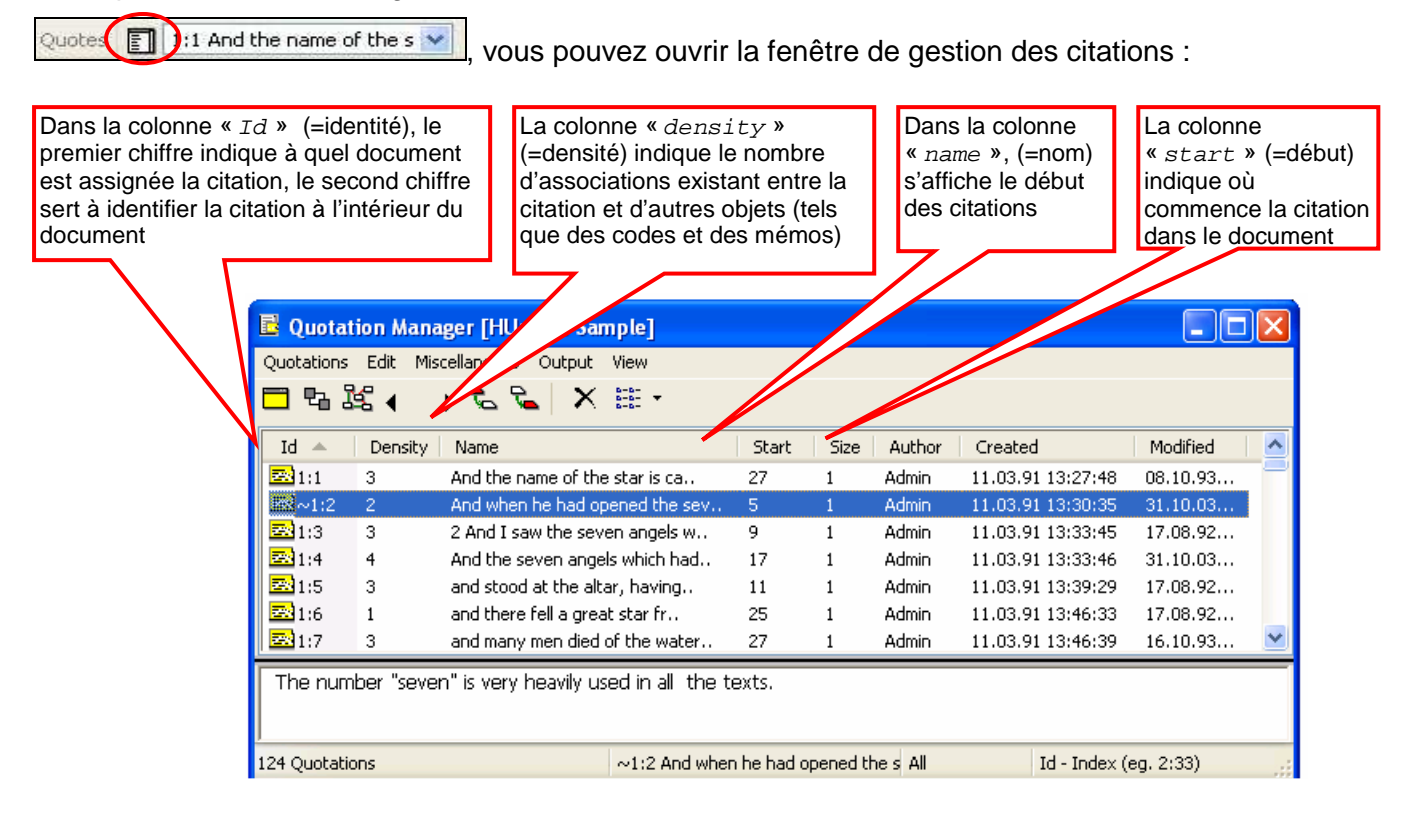

# **4. Affichage des codes attribués à des citations**

Dans la marge de droite s'affichent les différents codes que vous créerez et qui seront attribués aux segments de texte choisis (citation).

● Pour voir quel code est attribué à quelle citation :

- a) Sélectionnez une citation dans le texte et cliquez dessus avec le bouton droit de la souris
- b) Un menu s'ouvre à vous. Choisissez l'option «  $Show$   $Links$  » (= montrer les liens)
- c) Une fenêtre apparaît avec les codes (et les mémos) attribués à la citation sélectionnée.

Dans notre exemple, il y a 3 codes attribués à la citation (indiqués par : « CO: » pour Codes). Ils figurent en marge à droite, à côté de la citation, et sont de même couleur.

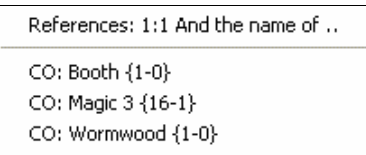

d) Cliquez successivement sur ces trois codes dans la marge à droite. Vous verrez que la citation attribuée est la même. Si vous cliquez sur un code de couleur différente à côté, vous verrez qu'une nouvelle citation apparaît en surlignée. Vous remarquerez que la citation affichée dans la boîte de défilement « Quotes » change. Par exemple, si vous avez cliqué sur le code « *casualties* », vous devriez avoir, à présent, l'entrée suivante dans la boîte «  $Quotes$  »: «1:7 and many men died of the water.. (27:27)»:

Quotes  $\boxed{5}$  1:7 and many men died of the water.. (27:27)

# **5. Affichage des citations liées à des codes**

Pour retrouver la liste des différents codes (reliés à des objets Atlas ou non) présents dans une unité herméneutique, il suffit de cliquer sur le bouton  $\Box$  à gauche de la boîte de défilement « Codes ». La présentation des codes se lit de la façon suivante :

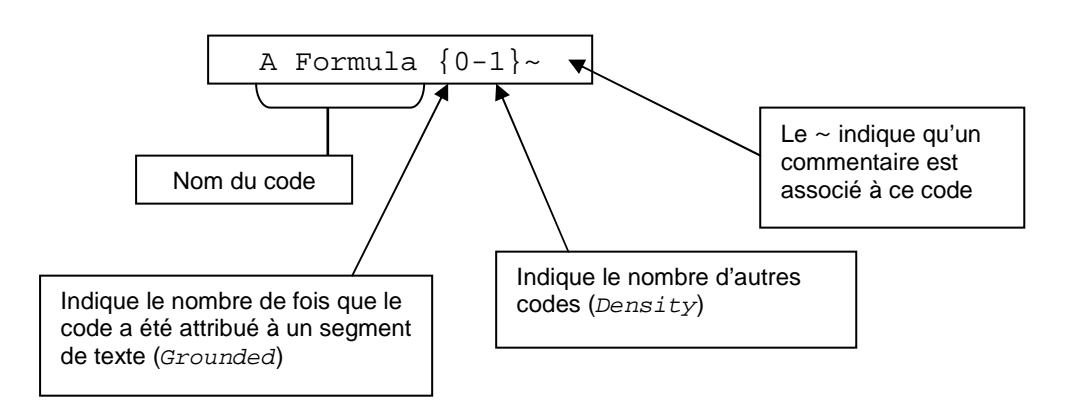

Après avoir cliqué sur le bouton, une nouvelle fenêtre s'ouvre, appelée « Code Manager » (=fenêtre de gestion des codes). Par exemple, le tableau nous indique que le code «  $Fire$  », surligné ci-dessous, a été attribué 12 fois dans l'ensemble de l'unité herméneutique et qu'il est lié à 3 autres codes.  $\sqrt{\frac{1}{2} \sin \theta}$ 

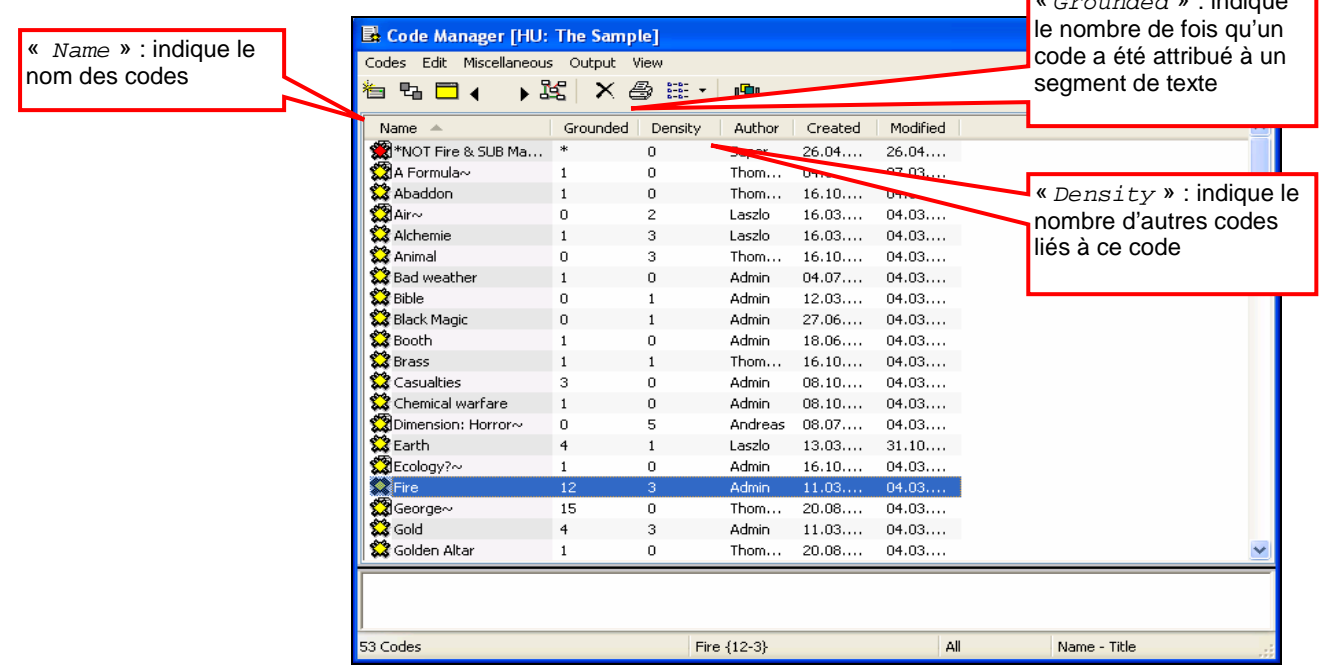

- Il est possible d'avoir un aperçu des citations rattachées à ce code :
	- a) Double-cliquez sur « Fire »
	- b) Une fenêtre s'ouvre avec toutes les citations de l'HU associées à ce code
	- c) En cliquant sur chacune d'elles, vous pouvez les voir dans leur contexte

### **6. Aperçu d'un réseau**

ATLAS.ti offre la possibilité de présenter les différents objets (codes, citations, etc.) dans une vue

réseau que vous pouvez enrichir et compléter. Par exemple, pour apercevoir les trois liens associés au code « Fire »:

a) Sélectionnez le code « Fire » et cliquez sur le bouton  $\frac{35}{36}$ , « Network » (=réseau), dans la barre d'outils du «Code Manager»

b) Une fenêtre s'ouvre, affichant le code sélectionné avec ses 3 codes ''voisins'' et les liens qui les associent entre eux :

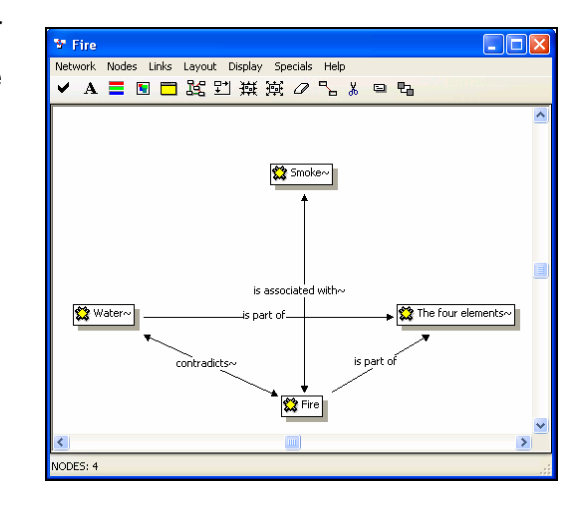

# **7. Mémos**

Les mémos vous permettent de rédiger vos pensées et observations concernant votre analyse en cours. La boîte mémo est la dernière des quatre boîtes figurant sous la barre de menu.

- a) Ouvrez la fenêtre de gestion des mémos (« Memo Manager ») en cliquant sur le bouton gauche de la boîte « Memos » Memo Tall Horror {0-Me} - Andreas v
- b) La fenêtre « Memo Manager » s'ouvre et présente tous les mémos enregistrés, ainsi que leur contenu dans la partie inférieure de la fenêtre :

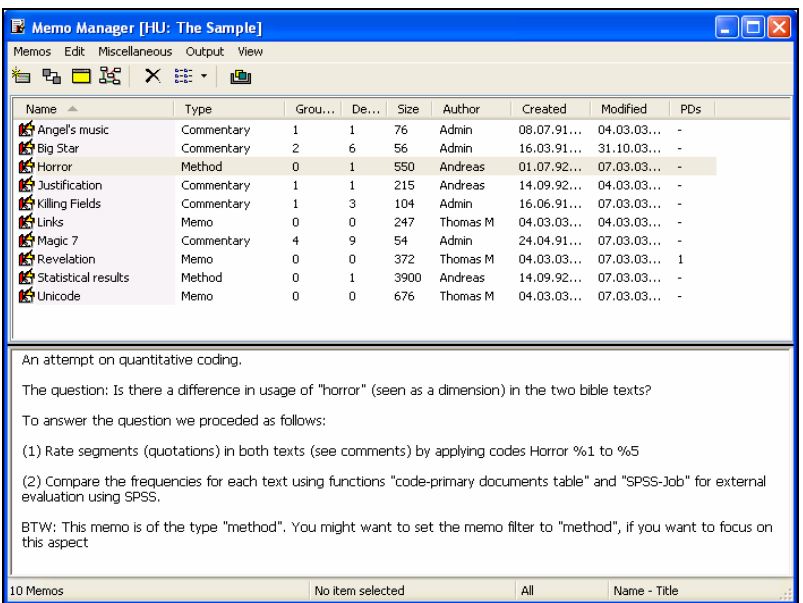

c) En cliquant successivement sur plusieurs de ces mémos, vous verrez le contenu de chacun d'eux s'afficher dans la partie inférieure de la fenêtre

# **D. Travailler avec ATLAS.ti : outils essentiels**

# **1. Documents primaires (« P-Docs »)**

### **1.1 Préparation des documents primaires textuels**

Les documents primaires (« Primary Documents » ou « P-Docs ») sont les documents analysés avec ATLAS.ti. Ils ne sont pas importés dans ATLAS.ti, mais seulement associés à l'unité herméneutique, ce qui signifie que les modifications entreprises avec ATLAS.ti ne modifient pas le document d'origine et que les modifications effectuées sur le document d'origine, après que celuici ait été associé à une unité herméneutique sur ATLAS.ti, ne seront pas prises en compte par le logiciel. C'est pourquoi il est important de bien préparer les documents primaires au préalable, sachant que des corrections "en cours de route" ne seront pas possibles. Avant de transférer un document textuel sur ATLAS.ti, il est important de porter une attention particulière à la mise en page du document et à l'orthographe des mots, de manière à faciliter un éventuel codage « invivo » (chapitre 2.2 section D) ou tout simplement la recherche de mots dans le texte (chapitre 5 section E).

De plus, une fois que les documents primaires ont été assignés à une unité herméneutique, leur emplacement sur l'ordinateur ne doit plus être modifié, sinon le logiciel ne pourra plus retrouver le document en question, puisque le chemin d'accès qu'il aura enregistré aura été changé.

Conseil: Il est possible d'afficher des documents Word dans ATLAS.ti, mais en lecture seule. Pour pouvoir éditer des documents textuels, il est conseillé de les convertir au format RTF, comme suit:

- a) Ouvrez le document sous Word
- b) Allez dans la barre de menu et cliquez sur Fichiers/Enregistrer sous...
- c) Choisissez sous Type de fichier : format RTF  $(*.rtf)$

#### **REMARQUES :**

→ On peut déplacer une unité herméneutique d'un ordinateur à un autre, mais cette opération est délicate (chapitre 1.3 section F).

> Il est recommandé de placer tous les fichiers relatifs à une même unité herméneutique dans un seul dossier.

> On peut également travailler sur ATLAS.ti avec des images (aux formats courants tels que \*.jpeg, \*.tiff, etc), des vidéos ou des documents audios.

### **1.2 Création d'une nouvelle unité herméneutique (« HU »)**

L'unité herméneutique est l'ensemble des textes qui appartiennent à un projet d'analyse.

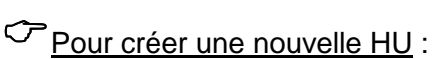

a) Ouvrez le programme ATLAS.ti. La fenêtre suivante s'ouvre :

(Note : Si cette fenêtre ne s'ouvre pas automatiquement, allez dans la barre de menu et cliquez sur: Files/New Hermeneutic Unit.)

b) Cliquez, comme illustré, pour créer une nouvelle unité herméneutique puis cliquez sur «  $OK$  »

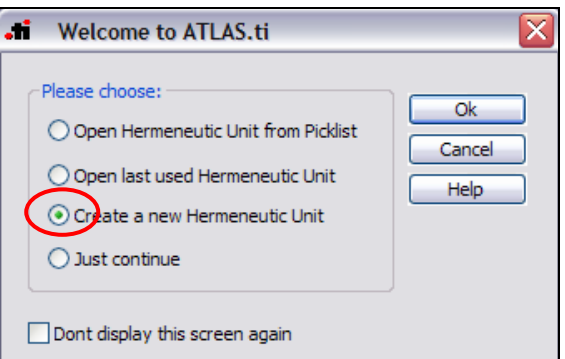

### Pour associer un ou plusieurs documents primaires à la HU :

a) Double-cliquez sur l'icône  $\Box$  dans la barre d'outils. La fenêtre « *Primary Doc*  $Mangeer$  » (=fenêtre de gestion des documents primaires) apparaît:

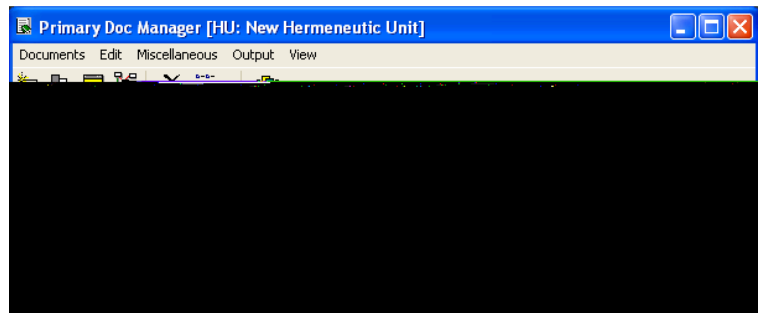

- b) Dans cette nouvelle fenêtre, allez dans le menu et cliquez sur : Documents/Assign
- c) Sélectionnez ensuite les documents enregistrés préalablement sous format RTF (documents primaires) et cliquez sur «  $\partial u v r i r$  ». Il faut répéter cette opération autant de fois qu'il y a de documents primaires à associer à l'unité herméneutique
- d) Une fois que tous les documents primaires nécessaires ont été associés à l'unité herméneutique, fermez la fenêtre « Primary Doc Manager » pour revenir à la fenêtre principale.

# Pour détacher un document primaire de l'unité herméneutique :

- a) Cliquez sur l'icône **P-Do(ED)** pour ouvrir la fenêtre de gestion des documents primaires
- b) Sélectionnez le document primaire à détacher
- c) Faites un clic droit et sélectionnez « Disconnect »

Pour afficher un document primaire :

- a) Allez sur le 2<sup>ème</sup> volet de la barre d'outils et cliquez sur l'icône **de la droite de la boîte**  « P-Docs ». Ce bouton déroule une liste qui permet de voir tous les documents primaires associés à l'unité herméneutique
- b) Cliquez, dans cette liste, sur le document que vous voulez voir s'afficher
- c) Le document sélectionné s'affiche alors à l'écran. La petite lucarne indique désormais le document primaire courant (celui qui est utilisé)

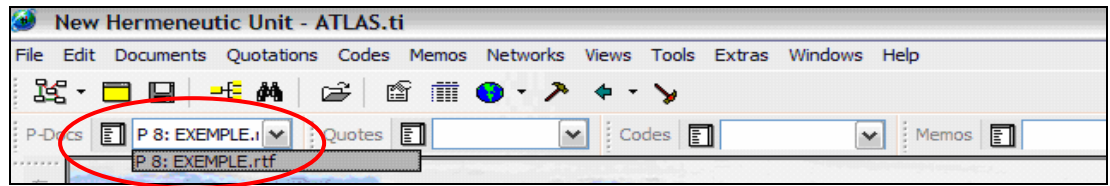

### **1.3 Outputs**

Il est possible d'imprimer le document primaire tel qu'il apparaît dans ATLAS.ti avec ses codes, commentaires, etc. se trouvant dans la marge de droite.

Pour imprimer la restitution («  $Output \rightarrow)$  d'un document primaire:

Dans la barre de menu, cliquez sur: File/Ouput/Print with Margin...

 $\heartsuit$  Conseil: Faites attention au moment d'imprimer votre «  $Output$  », il se peut que certains objets dépassent de la zone d'impression. Pour y remédier, vous pouvez soit lancer l'impression en format paysage, soit annuler l'impression et rapprocher la marge de droite du texte en déplaçant la barre de défilement du texte.

# **2. Coder (« Code »)**

Le codage est à la base du travail d'analyse : il permet de regrouper et de catégoriser les données. Dans ATLAS.ti, le codage correspond à l'attribution de codes à des mots ou des segments de texte. Il s'agit d'un outil fondamental dans l'analyse de texte avec ce logiciel, dans la mesure où toute une série d'opérations lui sont rattachées, telles que des vues réseaux (chapitre 3 section E) ou des filtres (chapitre 4 section E) qui permettent de mieux organiser l'information disponible.

☺ Conseil: Pour faciliter l'analyse, préférez des noms de codes courts et explicites.

### **2.1 Open Coding**

S'utilise pour attribuer un code de son choix à un passage textuel.

- a) Sélectionnez un passage du texte
- b) Faites un clic droit: Coding/Open Coding
- c) La fenêtre « Open Coding » apparaît
- d) Ecrivez le code
- e) « OK »
- f) Votre nouveau code apparaît directement dans la marge de droite

### **2.2 Code In Vivo**

S'utilise pour reprendre le vocabulaire des personnes interrogées afin d'en faire un nom de code. Le texte sélectionné contient le mot que l'on souhaite utiliser comme nom de code.

- a) Sélectionnez un bout de texte ou un mot, pour en faire un nom de code
- b) Faites un clic droit : Coding/Code In Vivo
- c) Votre nouveau code apparaît directement dans la marge de droite

### **2.3 Code by List**

S'utilise pour sélectionner un code déjà existant.

- a) Sélectionnez un passage du texte
- b) Faites un clic droit : Coding/Code by List
- c) La fenêtre « Select:Codes » apparaît
- d) Sélectionnez le code désiré
- e) « OK »
- f) Votre nouvelle association apparaît directement dans la marge de droite

### **2.4 Code by List Inverse**

S'utilise pour attribuer un code à une citation (déjà codée) depuis la liste des citations de l'unité herméneutique toute entière.

- a) Ouvrez la fenêtre « Code Manager » en cliquant sur l'icône  $\Box$  dans la barre d'outils
- b) Sélectionnez le code auquel vous voulez attribuer une nouvelle citation
- c) Faites un clic droit : Link Code to:/Quotations
- d) Choisissez, parmi la liste des citations, celle que vous voulez attacher au code préalablement sélectionné
- e) « OK »
- f) Votre nouvelle association apparaît directement dans la marge de droite

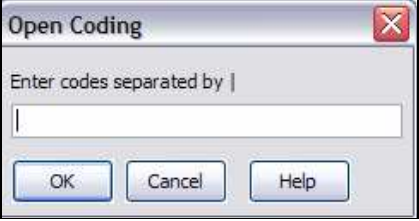

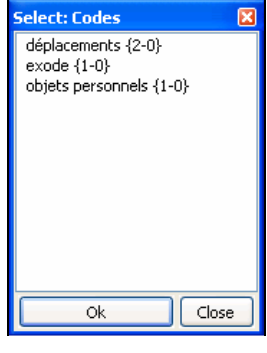

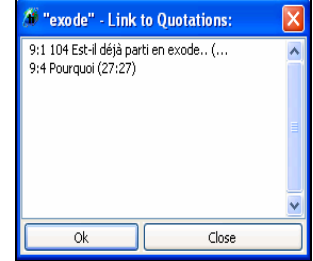

### **2.5 Quick Coding**

S'utilise pour reprendre le dernier code utilisé, sans avoir besoin de le réécrire.

- a) Sélectionnez un passage du texte
- b) Faites un clic droit : Coding/Quick Coding
- c) La nouvelle association apparaît directement dans la marge de droite

### **2.6 Free Coding**

S'utilise pour créer des codes sans coder le texte.

- a) Dans la barre de menu, cliquez sur : Codes/Create Free Code
- b) Le code est crée mais non attribué à un passage textuel
- c) Pour attribuer ce code à un passage textuel, utilisez l'option : « Code by List » (chapitre 2.3 section D)

### **2.7 Manipulation des codes**

### Pour renommer un code :

- a) Cliquez sur l'icône code **pour ouvrir la fenêtre** « Code Manager »
- b) Sélectionnez le code que vous désirez renommer
- c) Faites un clic droit et sélectionnez « Rename »

# Pour détacher un code :

- a) Dans la fenêtre principale d'ATLAS.ti, sélectionnez le code que vous souhaitez détacher de son segment textuel dans la marge de droite
- b) Faites un clic droit et sélectionnez «  $Unlink$  ». Le code reste enregistré dans votre liste de code mais il n'est simplement plus attribué au segment textuel en question

# Pour supprimer un code :

- a) Dans la fenêtre principale d'ATLAS.ti, sélectionnez le code que vous souhaitez supprimer dans la marge de droite ou dans la fenêtre « Code Manager »
- b) Faites un clic droit et sélectionnez « Delete ». **Le code est définitivement perdu, ainsi que toutes les citations auxquelles il était attribué. Cette option est définitive et irréversible**. Il est donc conseillé de préférer l'option « unlink » à l'option « de lete » si vous n'êtes pas sûr de vouloir supprimer définitivement le code et toutes les citations qui lui sont associées

#### **REMARQUES:**

 $\rightarrow$  Il est possible de regrouper les codes en familles de codes (chapitre 2 section E).

> A chacun des codes créés, on peut associer des mémos (chapitre 3 section D) ou des commentaires (chapitre 1 section E).

#### **2.8 Fusionner des codes**

ATLAS.ti offre la possibilité de fusionner deux ou plusieurs codes ensemble. Cette option est particulièrement intéressante si on désire épurer sa liste de codes et éviter les doublons, notamment lorsque certains de nos codes renvoient à la même idée ou au même concept.

# 1. Pour fusionner deux codes :

- a) Ouvrez la fenêtre « Code Manager » en cliquant sur l'icône  $\left[\begin{matrix} \text{Codes} \\ \text{Cross} \end{matrix}\right]$  dans la barre d'outils pour afficher la liste des codes déjà créés
- $\sim$  2. b) Sélectionner le code dont le nom regroupera les autres codes. Par exemple, dans la liste de codes ci-dessous, on désire regrouper « apprentissage » et « formation professionnelle » sous le nom unique « apprentissage ». C'est donc ce code qui sera sélectionné en premier (1)
- c) Dans la barre d'outil de la fenêtre « Code Manager », sélectionnez : Miscellaneous/Merge Codes. Une fenêtre s'ouvre dans laquelle apparaît la liste de tous vos codes, excepté celui que vous avez premièrement sélectionné
- d) Sélectionnez le code que vous souhaitez fusionner au premier. Dans notre exemple, nous voulons fusionner le code « formation professionnelle » (2)
- e) « OK »
- f) Dans la fenêtre « Code Manager », seul apparaît désormais le code « apprentissage ». A noter qu'avant la fusion, le code « apprentissage » était attribué 3 fois, tandis que le code « formation professionnelle » était attribué 2 fois. A présent que ces deux codes sont fusionnés sous le nom « apprentissage », on constate que celui-ci est attribué 5 fois (3)

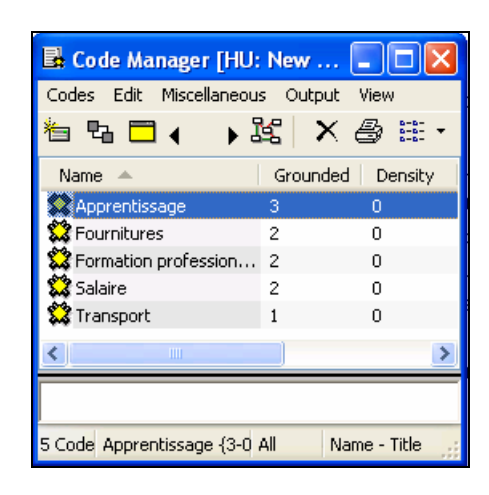

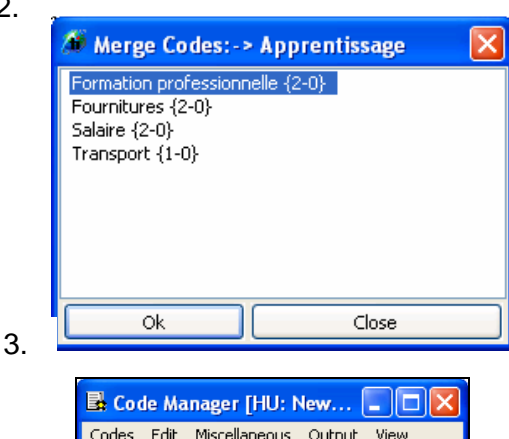

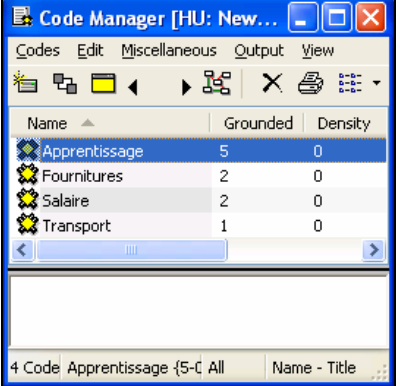

### **REMARQUES:**

#### - **La fusion de deux codes est une opération irréversible.**

> Il est possible de dupliquer des codes (chapitre 2.9 section D) mais cela ne permet pas de séparer des codes fusionnés et de retrouver les codes initiaux.

### **2.9 Dupliquer des codes**

Il est également possible de dupliquer des codes, notamment dans le cas où des segments textuels ont été attribués à un même code alors qu'on souhaiterait introduire une nuance en donnant un autre nom à une certains de ces codes.

### Pour dupliquer un code :

- a) Ouvrez la fenêtre « Code Manager » en cliquant sur l'icône codes **(El)** dans la barre d'outils pour afficher la liste des codes déjà créés
- b) Sélectionnez le code que vous souhaitez dupliquer. Par exemple, nous avons le code « formation » mais nous voulons faire une distinction entre « formation professionnelle » d'une part et « formation scolaire » d'autre part
- c) Dans la barre d'outil de la fenêtre « Code Manager », sélectionnez : Miscellaneous/Duplicate. Une vue réseau s'ouvre, dans laquelle apparaissent le code « formation » et le code dupliqué « formation [Clone: 1] ». Vous pouvez fermer cette fenêtre
- d) Dans la fenêtre « Code Manager », vous pouvez renommer les codes dupliqués en sélectionnant le code à renommer, puis en faisant clic droit et en sélectionnant « Rename »
- e) Une fois les codes renommés, retournez dans la fenêtre principale d'ATLAS.ti. Pour chaque segment de texte concerné, apparaissent désormais le code original et le code dupliqué dans la marge de droite. Attribuez l'un ou l'autre code au segment textuel en question en utilisant la fonction «  $Unlink$  » pour le code non désiré

### **2.10 Outputs**

Cet outil s'avère particulièrement utile lorsqu'on veut obtenir (notamment en vue de l'imprimer) une vue d'ensemble des différents codes utilisés ou des segments textuels auxquels ils sont rattachés. Cela permet de mieux travailler sur les segments codés, pour les comparer ou les analyser de plus près. A chaque fois que vous voulez créer un output, ATLAS.ti vous offre différentes possibilités :

**B** Code Manager [HU: New... **AD** X Codes Edit Miscellaneous Output View ધૃષ⊟∢ ▶路 × &ま・ Grounded | Density Name  $\triangle$ **S** Formation 5 0 **SE**nrmation [C  $\overline{\epsilon}$ 2 Code Formation [Clone: All Name - Title

- Ouvrir l'output dans un éditeur de texte («  $Editor$  »)
- Imprimer l'output (« Printer »)

- Enregistrer l'output sans l'ouvrir, dans un fichier déjà existant ou que vous pouvez créer («  $File$  »)

- Enregistrer l'output dans un fichier déjà existant ou que vous pouvez créer et l'ouvrir directement («  $File & Run \gg$ )

### $\sigma$  Pour afficher une liste de tous vos codes :

- a) Ouvrez la fenêtre « Code Manager » en cliquant sur l'icône Codes
- b) Dans la barre d'outils, sélectionnez : Output/Code List
- c) Choisissez sous quelle forme vous désirez afficher l'output

 $\sigma$  Pour afficher l'intégralité de toutes les citations relatives à un seul code :

- a) Ouvrez la fenêtre « Code Manager » en cliquant sur l'icône
- b) Sélectionnez le code voulu
- c) Dans la barre d'outils, sélectionnez :  $Output$  / Quotations for Selected Code(s)
- d) Choisissez sous quelle forme vous désirez afficher l'output

 $\sigma$  Pour afficher la liste de toutes les citations relatives à un seul code :

- a) Ouvrez la fenêtre « Code Manager » en cliquant sur l'icône  $\frac{1}{2}$  Codes
- b) Sélectionnez le code voulu
- c) Dans la barre d'outils, sélectionnez:  $Output$ / $Quotation$  List for Selected Code(s)
- d) Choisissez sous quelle forme vous désirez afficher l'output

Pour afficher tous les codes et toutes les citations :

- a) Ouvrez la fenêtre « Code Manager » en cliquant sur l'icône Codes E
- b) Dans la barre d'outils, sélectionnez : Output/All Codes with Quotations
- c) Choisissez sous quelle forme vous désirez afficher l'output

Pour afficher tous les codes (et citations rattachées) appartenant à une même famille :

- a) Ouvrez la fenêtre « Code Manager » en cliquant sur l'icône Codes [10]
- b) Dans la barre d'outils, sélectionnez : Codes/Filter/Families... puis le nom de la famille que vous voulez isoler. A présent, seuls les codes appartenant à la famille que vous avez sélectionnée apparaissent dans la fenêtre « Code Manager »
- d) Dans la barre d'outils, sélectionnez : Output/All Codes with Quotations

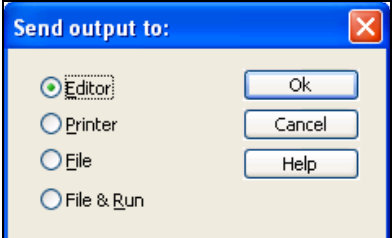

#### **REMARQUES:**

→ Vous pouvez supprimer le filtre en sélectionnant, dans la barre d'outils de la fenêtre « Code Manager »:  $\text{Codes/FiIter/All}$  (plus de détails sur les filtres, chapitre 4 section E).

### **3. Mémos (« Memos »)**

Le mémo est un objet important dans ATLAS.ti. En plus du développement des catégories, il offre la possibilité de conserver les idées émergeant au cours du processus d'analyse (instructions de codage, résultats, observations, références à consulter, théories à vérifier, etc.). Ces mémos se révèlent précieux au moment de la rédaction, car ils présentent les réflexions par lesquelles vous êtes passés lors de la constitution de vos codes et l'avancement de votre théorie.

Le mémo permet également de stocker des documents (textes, tableaux ou images) contenant de la méta-information (comme des documents que l'on mettrait en annexe). Ils peuvent être attachés à un code, une citation ou un autre mémo. Comme les codes, les mémos peuvent être affichés dans une vue réseau (chapitre 3 section E) ou être regroupés en famille (chapitre 2 section E).

### Pour attacher un mémo à un segment de texte:

- a) Sélectionnez le segment de texte auquel vous souhaitez ajouter un mémo
- b) Dans la barre d'outils, cliquez sur: Memo/Attach Memo
- c) Rédigez votre mémo dans la nouvelle fenêtre qui s'est ouverte:

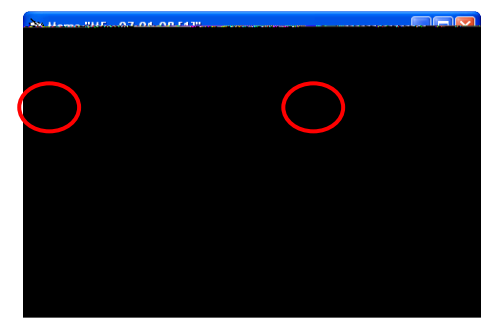

- d) Vous pouvez changer le titre de votre mémo dans la case «  $Title$  » où apparaît par défaut le titre « ME–(date de création du mémo)». Vous pouvez également changer le type («  $Type$ ) de mémo, soit en le créant vous-même, soit en le sélectionnant dans la liste (cliquez sur  $\blacktriangleright$ ) qui vous propose les types suivants : «  $Commentary$  » (=commentaire), « Memo» (=mémo), « Method» (=méthode) et « Theory» (= théorie)
- e) Une fois le mémo rédigé, cliquez sur  $\Box$  et fermez la fenêtre. Le nouveau mémo apparaît automatiquement dans la marge de droite. Vous pouvez lire son contenu en cliquant dessus avec la souris

Comme pour les codes, il est possible de créer préalablement des mémos pour les attacher ensuite à des segments textuels (« Free Coding », chapitre 2.6 section D).

### Pour créer un mémo libre:

- a) Dans la barre de menu, cliquez sur : Memos/Create Free Memo. La fenêtre « Memo» s'ouvre
- b) Rédigez votre mémo, donnez-lui un titre et définissez un type, comme précédemment
- c) Sauvegardez le mémo en cliquant sur  $\Box$ , puis fermez la fenêtre

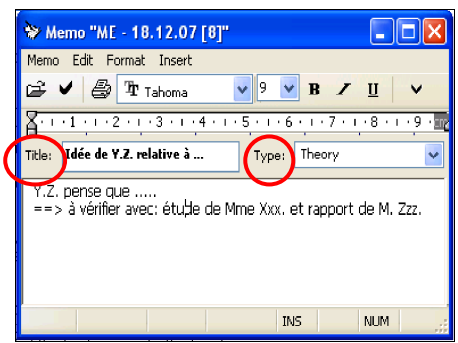

### Pour attacher ce mémo à un passage textuel:

- a) Sélectionnez le segment de texte auquel vous voulez attacher un mémo
- b) Ouvrez la fenêtre de gestion des mémos, en cliquant sur le bouton Memos

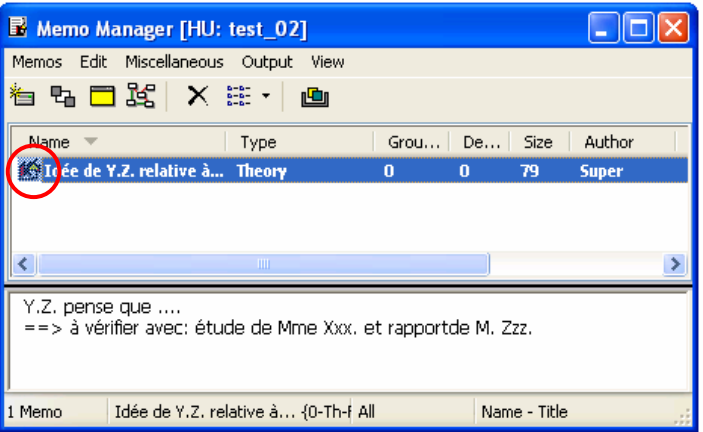

- c) Sélectionnez dans la liste le mémo que vous désirez attacher, de sorte qu'il devienne surligné
- d) Cliquez sur son icône  $\left| \bigoplus_{n=1}^{\infty} \right|$  et, tout en maintenant pressé le bouton gauche de la souris, faites glisser l'icône du mémo sur la citation surlignée dans la fenêtre générale
- e) La nouvelle association apparaît automatiquement dans la marge de droite. Vous pouvez fermer la fenêtre de gestion des mémos

### Pour attacher le mémo à un code ou une citation déjà existantes:

- a) Ouvrez la fenêtre de gestion des mémos, en cliquant sur le bouton Memos (1)
- b) Sélectionnez dans la liste le mémo que vous désirez attacher, de sorte qu'il devienne surligné
- c) Cliquez dans la barre de menu sur : Memos/Link Memo To
- d) Selon l'objet que vous désirez attacher, choisissez : « *Quotations* » pour une citation, « Codes» pour un code, ou « Memo » pour un autre mémo
- e) Une fenêtre avec la liste du type d'objet que vous venez de choisir s'ouvre
- f) Sélectionnez dans cette liste la citation, le code ou le mémo auquel vous désirez attacher votre mémo

### Pour détacher un mémo:

- a) Ouvrez la fenêtre de gestion des mémos, en cliquant sur le bouton Memos in
- b) Ouvrez une vue réseau en cliquant sur l'icône de dans la barre d'outils
- c) Faites un clic droit sur le mémo en question et sélectionner «  $Cut$   $Link$  ». Un fil rouge apparaît pour que vous puissiez indiquer quel lien vous souhaitez supprimer entre ce mémo et les objets auxquels il est rattaché
- d) Cliquez sur l'objet que vous souhaitez dissocier du mémo
- e) Fermez la vue réseau

# Pour modifier le contenu d'un mémo:

- a) Ouvrez la fenêtre de gestion des mémos, en cliquant sur le bouton Memos (E)
- b) Sélectionnez le mémo que vous désirez modifier
- c) Cliquez sur le bouton  $\Box$  dans la barre de menu du gestionnaire de mémos pour ouvrir la fenêtre d'édition du mémo. Vous pouvez apporter les modifications souhaitées

### Pour supprimer un mémo:

- a) Ouvrez la fenêtre de gestion des mémos, en cliquant sur le bouton Memos [11]
- b) Sélectionnez le mémo que vous désirez supprimer
- c) Cliquez sur le bouton  $\frac{1}{1}$  dans la barre de menu du gestionnaire de mémos
- d) On vous demande de confirmer la suppression du mémo sélectionné
- e) Cliquez sur « Yes » puis sur « OK » pour confirmer. Cliquez sur « Cance 1 » pour annuler

# Pour renommer un mémo:

- a) Depuis le gestionnaire de mémo («  $Memo$   $Manager$  »), faites un clic droit sur le mémo que vous voulez renommer
- b) Le menu contextuel s'ouvre. Cliquez sur « Rename »
- c) Le titre est devenu surligné, vous pouvez à présent le modifier.

### Pour voir à quels objets le mémo est attaché :

Double-cliquez sur le mémo dans la fenêtre de gestion:

- Si le mémo est lié à une citation, elle apparaîtra en surligné derrière
- Si le mémo est lié à plusieurs citations, une fenêtre s'ouvre avec la liste de celles-ci

### Si un mémo est lié à un code ou un autre mémo:

Leur association n'est visible qu'à travers la vue réseau. Pour ce faire, faites un clic droit sur le mémo et choisissez : « Open Network View ».

#### **REMARQUE** :

> Si le segment de texte sélectionné n'était pas déjà une citation, lors de cette opération, il devient une citation.

> Si vous avez attaché votre mémo à un segment de texte ou une citation, il s'affichera automatiquement dans la marge de droite.

→ Par contre, les mémos attachés à un code ou un autre mémo ne sont pas visibles dans cette marge. Pour les voir, il faut ouvrir la vue réseau des objets concernés (chapitre 3 section E).

> On peut également attribuer un mémo à un code en procédant comme indiqué pour les citations. Néanmoins, d'un point de vue pratique, il vaut mieux attribuer un commentaire à un code, car il est plus accessible que le mémo.

# **E. Travailler avec ATLAS.ti: outils complémentaires**

# **1. Commentaires (« Comments »)**

Un commentaire est une propriété d'un objet et l'on ne peut s'y référer qu'à travers cet objet. Il ne faut pas confondre le commentaire avec le mémo, qui lui peut exister sans être attribué à un ou plusieurs objets. Le commentaire peut, par exemple, être attribué à un code et contenir des instructions de codage, ou bien être attribué à un document primaire et indiquer l'origine du document. Il est possible de créer un commentaire pour n'importe quel objet Atlas (citation, code, mémo).

### Pour attribuer un commentaire:

- a) Ouvrez la fenêtre de gestion en cliquant sur l'icône des citations, codes ou mémos.
- b) Cliquez sur la citation, le code ou le mémo auquel vous souhaitez ajouter un commentaire puis cliquer sur l'icône . (Par la suite, pour modifier un commentaire déjà attribué à un objet, suivez la même opération).
- c) Rédigez le commentaire dans la nouvelle fenêtre qui s'est ouverte.

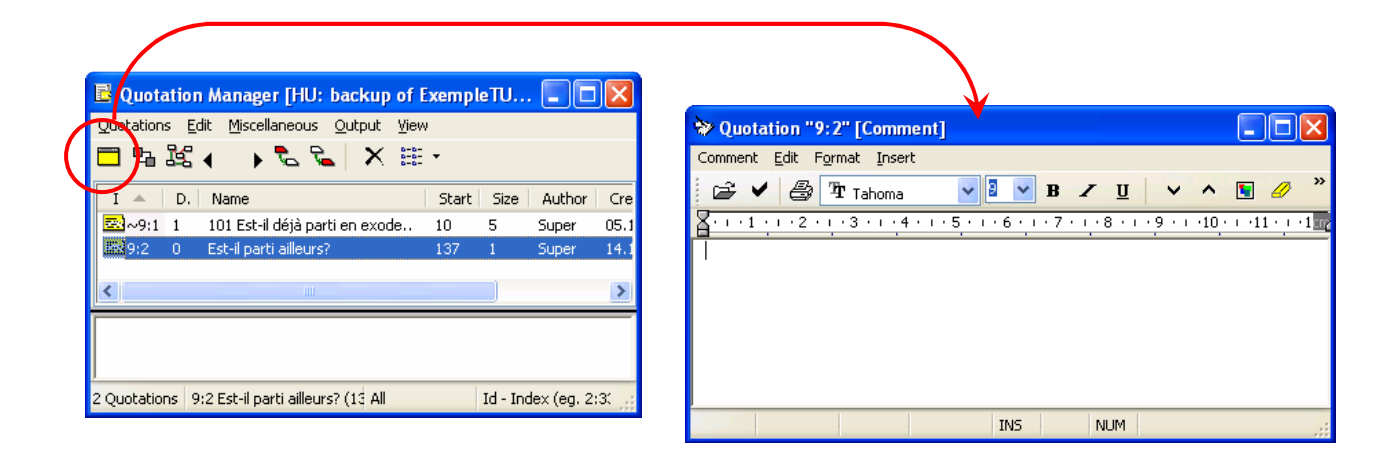

### Pour afficher un commentaire:

- a) Dans la marge de droite de la fenêtre principale, faites un clic droit sur l'icône du commentaire et sélectionnez «Display Comment»
- b) Le commentaire est également accessible depuis une vue réseau (chapitre 3 section E)

# **2. Familles (« Families»)**

La fonction « famille » permet de regrouper des documents primaires, des codes ou des mémos, de façon à ce qu'ils deviennent des sous-ensembles d'un groupe plus large. C'est un outil qui s'avère particulièrement pratique si l'on souhaite distinguer différentes logiques de codage ou lorsque l'on souhaite différencier des documents primaires en fonction de certaines caractéristiques.

### Pour créer une nouvelle famille:

- a) Ouvrez la fenêtre « Manager » en cliquant sur l'icône  $\boxed{2}$  des citations (« *Quotes* »), des codes (« Codes ») ou des mémos (« Memos »)
- b) Une fois la fenêtre ouverte, cliquez sur les citations, les codes ou les mémos que vous souhaitez regrouper dans une famille, puis cliquez sur l'icône dans la barre d'outils

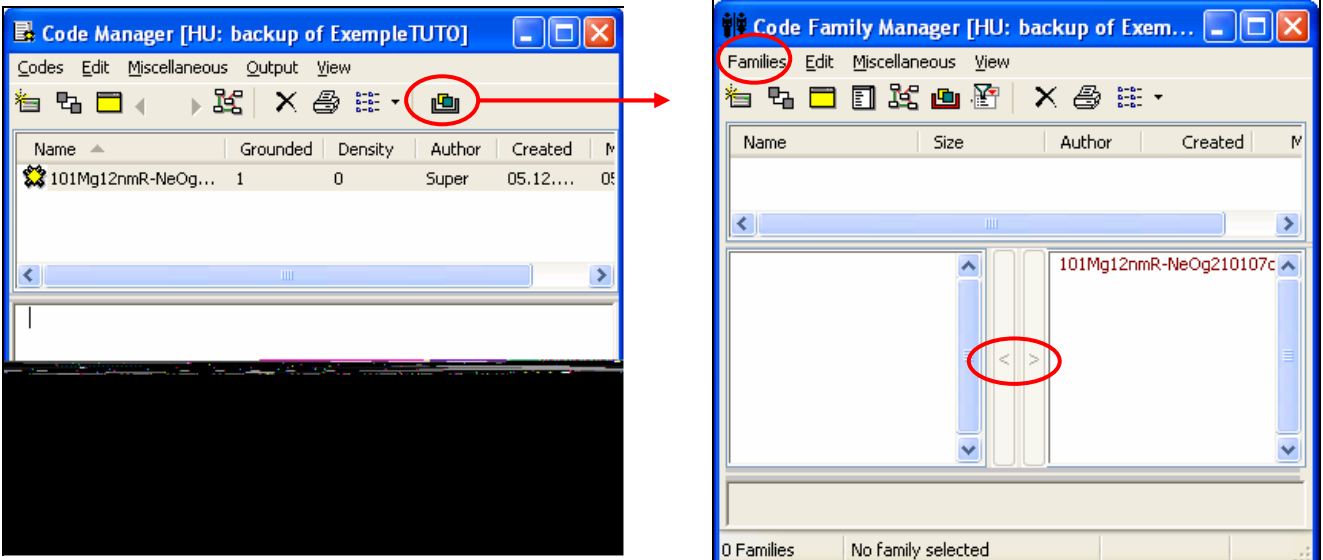

- c) Cliquez alors dans la barre du menu sur :  $Families/New Family$
- d) Une fenêtre appelée «  $Create Code Family$  » (=création d'un code de famille) s'ouvre
- e) Entrez le nom de la famille et cliquez sur «  $OK$  »
- f) Sélectionnez la famille puis faites glisser les documents primaires, codes ou mémos (en l'occurrence, il y a un code) vers la fenêtre de gauche, à l'aide de la flèche "<", pour les inclure dans la famille. À l'inverse, faites glisser les objets dans la fenêtre de droite, à l'aide de la flèche ">", si vous souhaitez les ôter de la famille

### $\mathbb{C}$  Pour supprimer ou renommer une famille:

- a) Ouvrez la fenêtre de gestion en cliquant sur l'icône **des** citations, des codes ou des mémos
- b) Cliquez sur l'icône **pour ouvrir le** « Code Family Manager»
- c) Sélectionnez la famille à modifier ou supprimer et faites un clic droit sur « Rename Family » (=renommer la famille) ou sur « Delete Family» (=supprimer la famille)

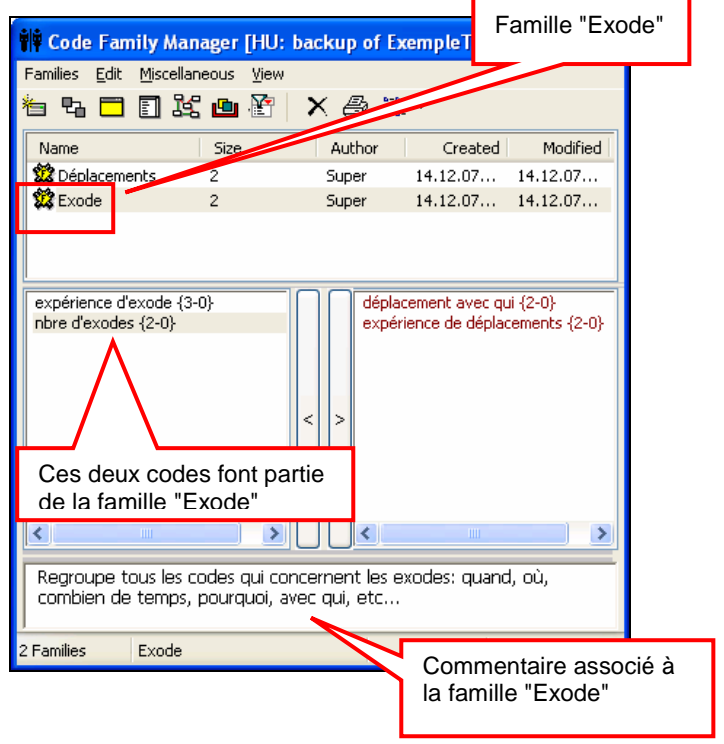

 $\odot$  Conseil: Il n'est pas possible de regrouper plusieurs familles de codes dans une famille plus

large. Pour contourner cette limite et créer artificiellement une famille élargie, vous pouvez mettre une abréviation au début de chaque nom de code qui vous permette de les identifier comme appartenant à telle ou telle famille élargie.

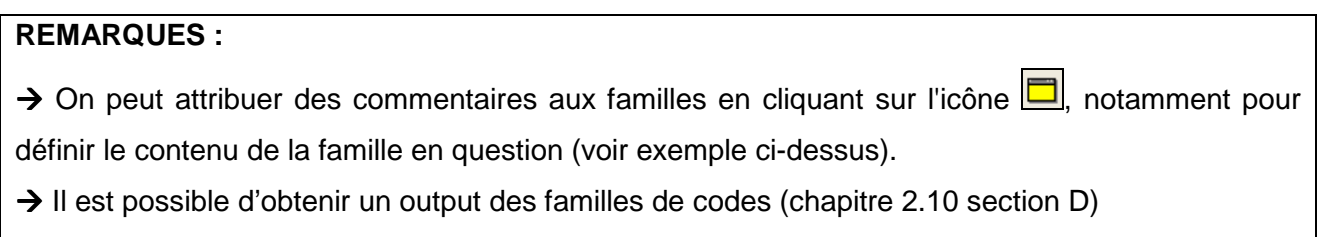

# **3. Vues réseau (« Network Views »)**

Les vues réseau vous permettent d'avoir une vue d'ensemble du travail de codage et de mise en relation entre les codes, les citations, les mémos, les familles, etc. Elles s'organisent sur un plan graphique et vous permettent de moduler vos objets pour construire votre théorie.

Dans une vue réseau, les deux principaux éléments sont les « nodes » (=nœuds) et les «links » (=liens). Concrètement, un nœud est la représentation d'objets tels que : code, citation, mémo, famille, document primaire et vue réseau (chacun de ces objets a son propre logo). Le lien, représenté par une flèche, est ce qui relie deux nœuds ensemble. Il est implicitement créé quand vous codez une citation : la citation est « liée » au code. Il est explicitement créé par le chercheur pour lier par exemple deux codes entre eux (ce qui ne se fait pas automatiquement).

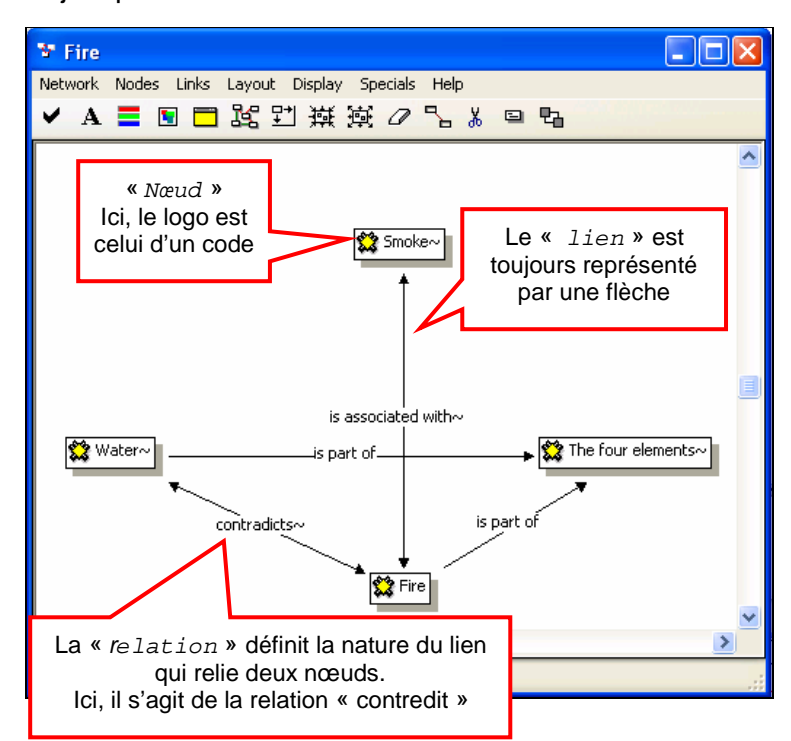

Une fois que vous avez commencé à coder vos documents primaires, vous pouvez construire des vues réseau. Elles peuvent avoir une portée générale (en résumant votre théorie) ou avoir une portée plus petite (en se focalisant sur des éléments de votre hypothèse), pour analyser des microphénomènes qui viendront soutenir votre théorie générale.

#### Pour créer une vue réseau:

- a) Dans la barre de menu, cliquez sur : Networks/New Network View
- b) Une petite fenêtre intitulée « Create new network view » s'ouvre
- c) Introduisez le nom que vous voulez donner à votre nouvelle vue réseau
- d) « OK »
- e) La fenêtre de plan de travail pour construire votre vue réseau apparaît :

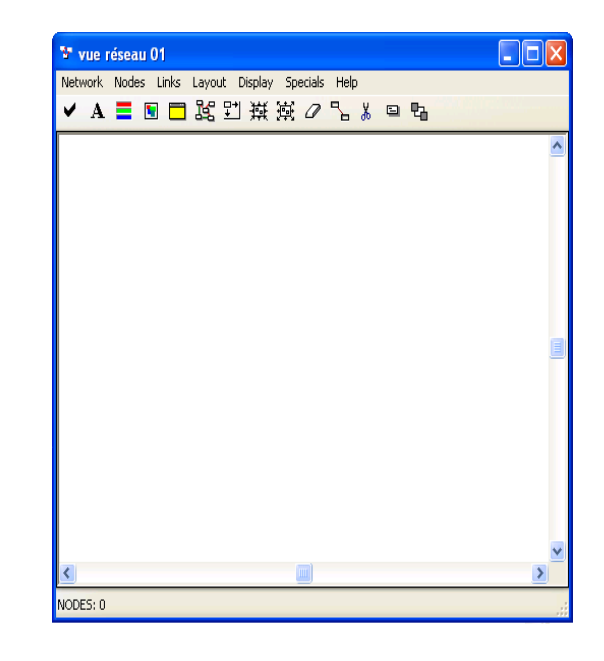

# Pour amener un nouveau nœud dans votre vue réseau:

- a) Dans la barre de menu cliquez sur : Nodes / Import Nodes…
- b) S'ouvre une fenêtre avec un accès à tous vos codes, memos, familles, etc.

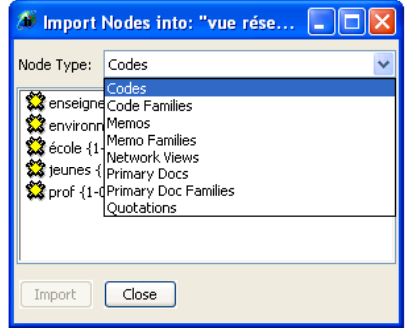

- c) Choisissez dans la boîte de défilement le type de nœud («  $Node$   $Type$  ») que vous désirez introduire dans votre vue réseau puis choisissez dans la fenêtre inférieure le code, mémo, etc. particulier que vous voulez
- d) Quand vous avez sélectionné le nœud voulu, cliquez sur « *Import* »
- e) Répétez l'opération pour chaque nœud que vous voulez introduire

### Pour définir les liens entre les nœuds:

- a) Sélectionnez un nœud que vous voulez relier à un autre nœud
- b) Cliquez sur l'icône  $\frac{B}{\sqrt{2}}$  dans la barre d'outil
- c) De votre nœud sélectionné part une ligne rouge au bout de laquelle se trouve votre curseur
- d) Sélectionnez le nœud auquel vous voulez relier le premier nœud
- e) Une petite fenêtre s'ouvre pour vous demander de définir la nature de la relation entre les deux nœuds

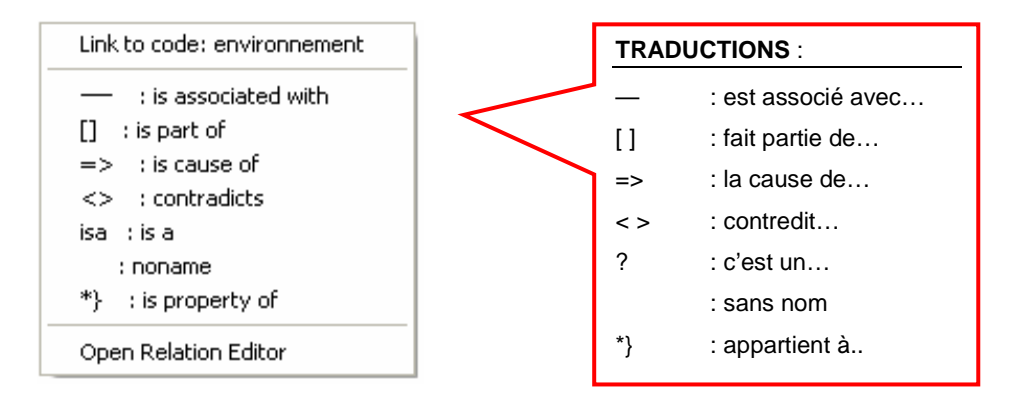

### **REMARQUE**:

> Certains liens ne peuvent pas être faits entre certains objets atlas, parmi lesquels : entre deux familles, deux documents primaires, une famille et un document primaire ou un mémo, un code et un document primaire…

# Pour modifier une relation:

- a) Faites un clic droit sur la relation
- b) Dans la nouvelle fenêtre qui s'est ouverte, sélectionnez « Change Relation »
- c) Poursuivez comme décrit plus haut

# Pour enregistrer votre vue réseau:

- a) Dans la barre de menu, cliquez sur : Network/Save As...
- b) Vous pouvez encore modifier le nom de votre vue réseau
- c)  $\kappa$  OK  $\aleph$

### Pour accéder aux vues réseau que vous avez déjà construites:

- a) Dans la barre de menu de la fenêtre principale, cliquez sur : Network/ Network View Manager
- b) La fenêtre de gestion des vues réseau s'ouvre avec toutes vos vues réseau listées

### Pour ouvrir une vue réseau depuis la fenêtre de gestion:

- a) Sélectionnez la vue réseau que vous désirez ouvrir
- b) Cliquez sur l'icône

Options relatives aux noeuds dans les vues réseaux (clic droit sur un noeud):

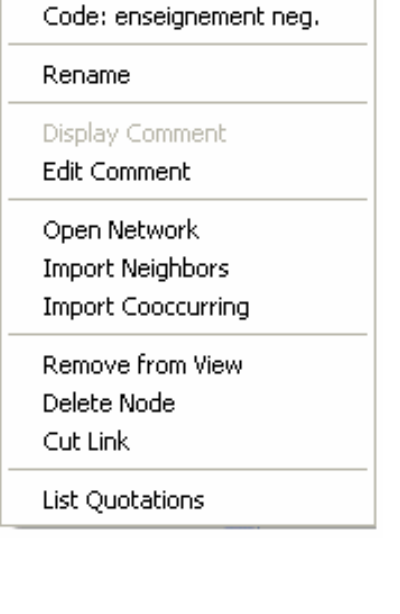

#### **TRADUCTIONS** :

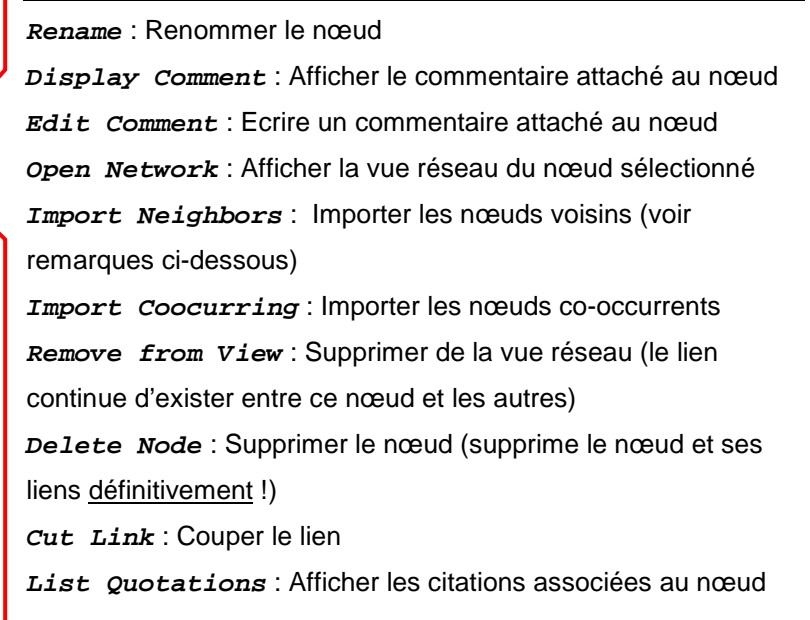

### **REMARQUES** :

> L'option « *Import Neighbors* » permet d'importer tous les nœuds avec lesquels le nœud sélectionné possède des liens. On peut importer d'autres objets atlas en les glissant dans la fenêtre. On peut ainsi étendre le graphique et insérer plusieurs vues réseaux dans une vue réseau générale. Cette procédure importe également les citations. Si un code possède trop de citations et que vous ne voulez pas les voir s'afficher, appuyez sur la touche CTRL en même temps que vous faites un clic droit.

→ Si vous avez demandé cette option par erreur, vous pouvez annuler l'opération en cliquant dans le menu sur : Nodes/Undo Import Neighbors.

# Options relatives aux relations dans les vues réseaux (clic droit sur une relation) :

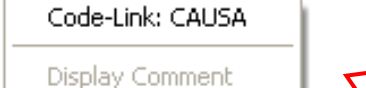

**Edit Comment** 

Flip Link

Cut Link

Display Relation Change Relation

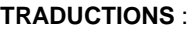

**Code-Link:…** : Afficher le type de relation associée au lien **Display Comment** : Afficher le commentaire attaché au lien **Edit Comment** : Ecrire un commentaire attaché au lien **Flip Link** : Couper le lien **Cut Link** : Couper le lien **Display Relation** : Afficher la relation **Change Relation** : Changer la relation

# **4. Filtres (« Filters »)**

Les filtres sont utiles si vous souhaitez « faire le tri » en fonction d'un critère retenu dans

l'information dont vous disposez, afin d'approfondir l'analyse. On peut par exemple choisir de rendre visibles uniquement les codes (et aucun autre objet Atlas), ou alors seulement certaines familles de codes, certains types de mémos, etc.

### $\circledcirc$  Pour activer un filtre:

- a) Dans la barre d'outils de la fenêtre principale, cliquez sur l'objet auquel vous souhaitez ajouter un filtre (Documents, Quotations, Codes, Memos) puis sur « Filter»
- b) Choisissez l'option voulue

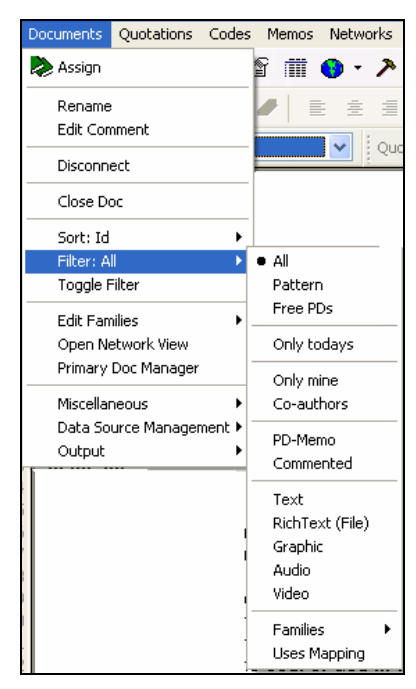

Le tableau récapitulatif suivant donne une définition de chacune des options proposées pour chaque objet (NB: les options de ce tableau peuvent varier en fonction des différentes versions d'ATLAS.ti) :

### **REMARQUE :**

- → D'autres options de filtrage sont proposées dans la fenêtre « Code Manager ». Vous pouvez par exemple isoler tous les codes que vous avez créés le jour même « Only todays » ou uniquement les codes libres « Free codes ».
- → Il est possible d'avoir un filtre actif pour chaque type d'objet, mais il n'est pas possible d'avoir

# **5. Rechercher dans le texte**

### **5.1 Recherche simple**

Comme dans un document Word, il est possible de faire une recherche de mots ou de caractères dans ATLAS.ti. Pour lancer une recherche, cliquez sur : Edit/Search ou sur l'icône  $\Box$  dans la marge de gauche. Une nouvelle fenêtre apparaît:

À partir de là, un certain nombre de possibilités s'offrent à vous. Dans le cas d'une recherche simple, il suffit d'entrer le mot en question puis de cliquer sur « Next » pour lancer la recherche et pour la poursuivre tout au long du document (au fur et à mesure que ATLAS.ti trouve les mots dans le document primaire). Pour lancer une recherche sur une famille de mots (c'est-à-dire des mots qui commencent par les mêmes lettres), il faut utiliser le caractère de substitution \* . Ainsi, la recherche pour "voyag\*" donnera voyage, voyages, voyager, voyageur, etc.

### **5.2 Utilisation de la fonction GREP**

La fonction GREP permet de chercher toutes les variantes orthographiques d'un même mot.

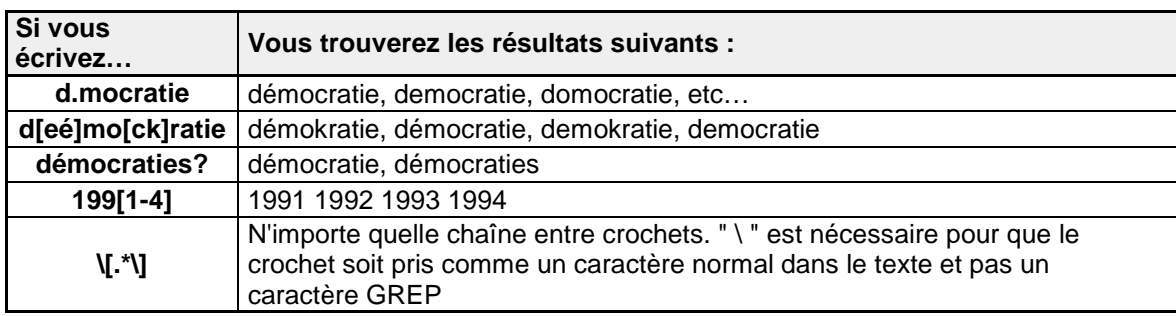

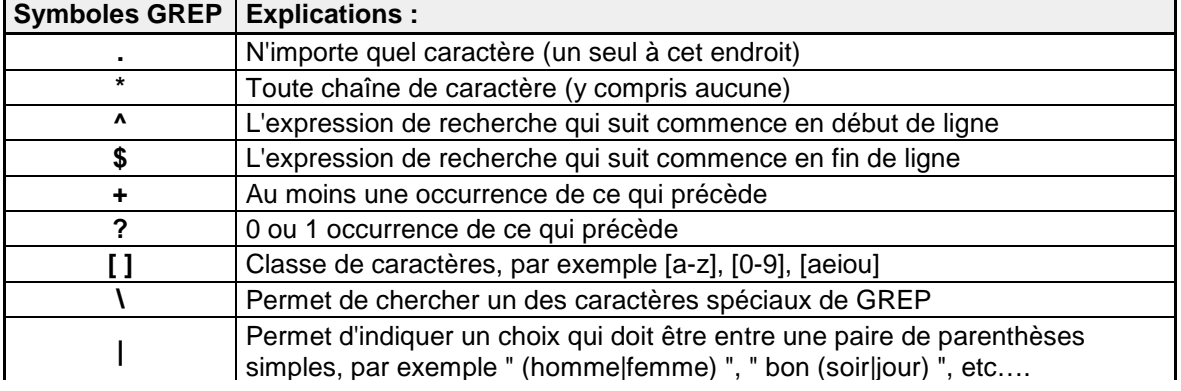

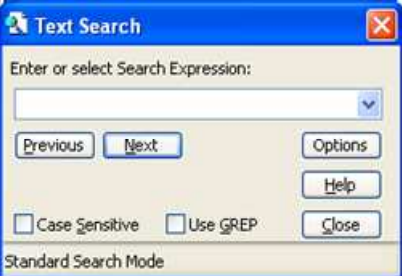

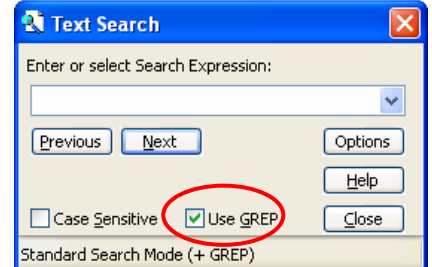

### **5.3 Query Tool et Super Codes**

Le Query Tool offre de nombreuses options de recherche (au total, 14, regroupées sur la barre d'outil verticale de la fenêtre «  $\overline{O}$ uery  $T$ ool »), basées sur les codes et les familles de codes créés dans l'unité herméneutique. Plus concrètement, le « Query Tool » permet de retrouver des segments textuels

### Pour ouvrir la fenêtre « Query Tool » :

a) Dans la barre d'outils de la fenêtre principale d'ATLAS.ti et cliquez sur :  $Tool/$  Query  $Too1$  ou cliquez directement sur l'icône  $\boxed{\color{blue} \bigtriangleup \color{black}}$ . La fenêtre suivante apparaît à l'écran :

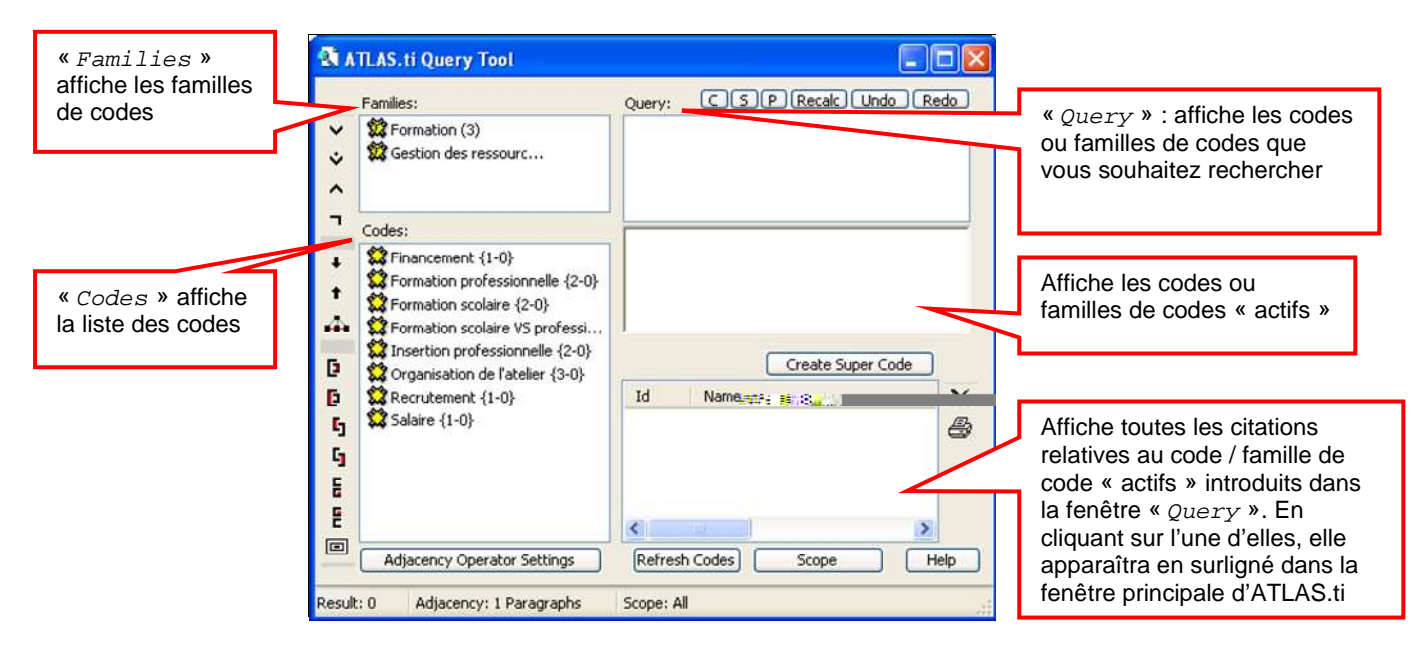

 $\Box$ : fonction «  $\Box$  » qui efface les fenêtres « Query » (nouvelle recherche)

 : si plusieurs codes sont affichés dans la fenêtre « Query », seules les citations du dernier code ajouté (code « actif » ) apparaissent dans la fenêtre du bas. L'icône permet de changer de code « actif » (qui apparaît alors dans le boîtier inférieur de la fenêtre « Query », tandis que les codes « inactifs » s'affichent dans la partie supérieure de cette même fenêtre) et afficher les citations qui lui sont associées.

**Unde**: permet de revenir à l'étape précédente

**Redo**: permet de revenir à l'étape suivante

Scope : permet d'accéder à la fenêtre « Scope of Query » et d'y sélectionner le(s) document(s) primaire(s) dans le(s)quel(s) on souhaite lancer la recherche (par défaut, la recherche s'applique à tous les documents primaires)

### **REMARQUE :**

→ Pour afficher la définition des autres icônes, faites un clic droit dessus.

# Pour rechercher les citations associées à certains codes/ familles de codes:

- a) Double-cliquez sur les codes / familles de codes avec lesquels vous souhaitez lancer la recherche. Dans notre exemple, on s'intéresse à toutes les citations auxquelles ont été attribués les codes « Formation scolaire » OU « Formation professionnelle »
- b) Dans la barre d'outil verticale, cliquez sur l'icône  $\vee$  qui signifie «  $OR$  » (=ou). Ainsi, toutes les citations correspondantes à l'un OU l'autre code vont être recherchées et affichées dans la fenêtre en bas à droite (en l'occurrence, il y en a 4)

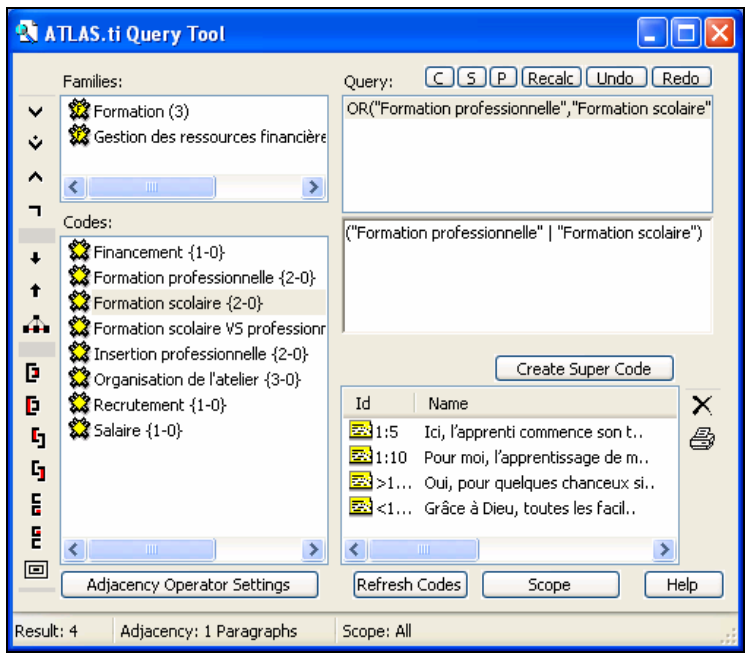

### Pour rechercher les citations associées à plusieurs codes en même temps:

- a) Double-cliquez sur les codes avec lesquels vous souhaitez lancer la recherche. Dans notre exemple, on s'intéresse à toutes les citations auxquelles ont été attribués les codes « Formation professionnelle » ET « Insertion professionnelle »
- b) Dans la barre d'outil verticale, cliquez sur l'icône <u>oui</u> signifie «AND» (=et). Ainsi, toutes les citations correspondantes aux deux codes vont être recherchées et affichées dans la fenêtre en bas à droite (en l'occurrence, il n'y en a qu'une seule)

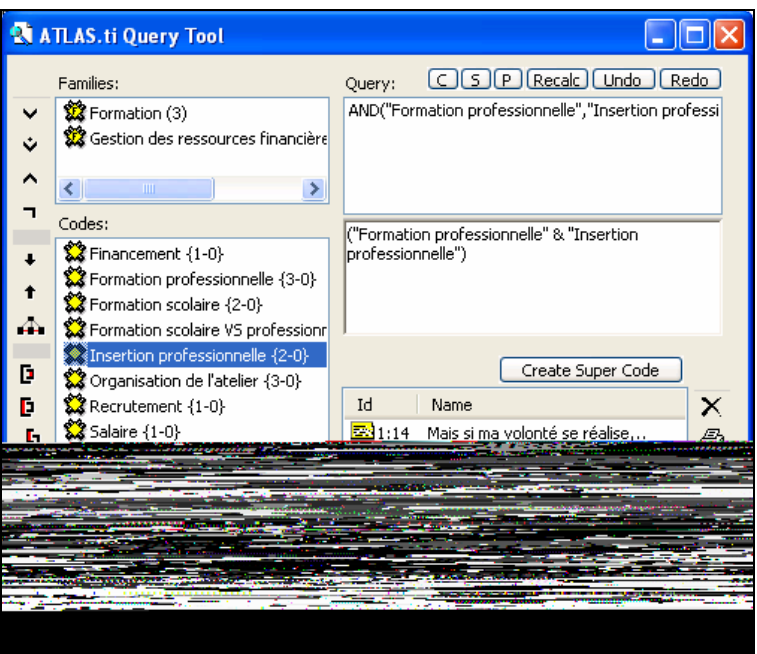

La fonction « Create Super Code » permet de créer un nouveau code en rassemblant plusieurs codes ou familles de codes. Il s'agit d'une option différente de la fusion, car ici les codes ou familles de codes originaux ne disparaissent pas et peuvent encore s'utiliser de manière individuelle, même si ils sont regroupés dans un super code (ce qui n'est pas le cas pour deux codes fusionnés).

On peut à tout moment supprimer un super code par l'intermédiaire du « Code Manager ». Dans le cadre du Query Tool, les super codes facilitent la recherche éventuelle de segments textuels codés systématiquement par deux ou plusieurs codes / familles de codes.

Pour rechercher toutes les citations NON associés à certains codes/ familles de codes:

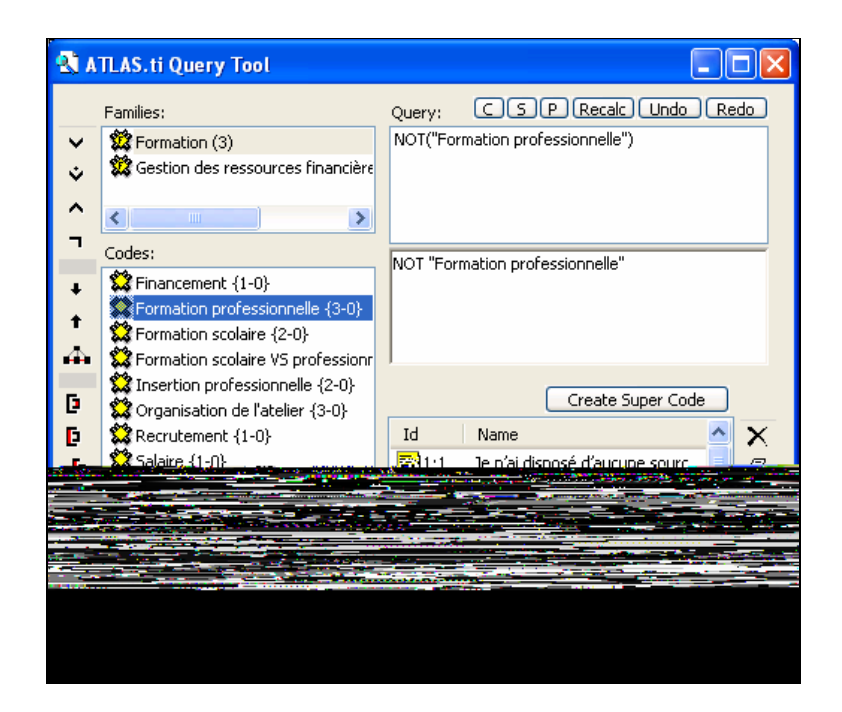

### **REMARQUE :**

→ Pour lancer le même type de recherche mais avec pl

### **5.4 Query Tool et Outputs**

### Pour afficher un output des résultats :

a) Cliquez sur l'icône **puis choisissez dans la liste le format d'affichage des résultats** :

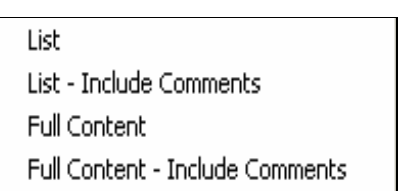

### **TRADUCTIONS** :

**List** : affiche la liste des citations associées au code sélectionné

**List - Include Comments** : affiche la liste des citations associées au code en signalant les éventuels commentaires

**Full Content** : affiche toutes les citations (texte intégral) associées au code sélectionné

**Full Content – Include Comments** : affiche toutes les citations (texte intégral) associées au code sélectionné en signalant les éventuels commentaires

- b) Sélectionnez le format de l'output :
	- Ouvrir l'output dans un éditeur de texte (« Editor »)
	- Imprimer l'output (« Printer »)
	- Enregistrer l'output sans l'ouvrir, dans un fichier déjà existant ou que vous pouvez créer («  $File$  »)
	- Enregistrer l'output dans un fichier déjà existant ou que vous pouvez créer et l'ouvrir directement («  $File & Run \gg$ )

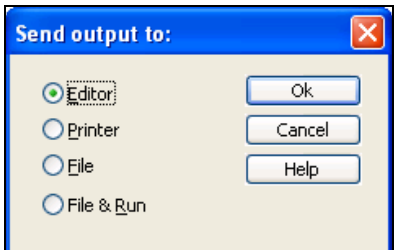

# **F. ANNEXE (pour utilisateurs avisés)**

# **1. Environnement multi-utilisateurs et mode de collaboration**

### **1.1 Configuration d'un environnement multi-utilisateurs**

Dans le cadre d'un travail en équipe, il est conseillé de désigner un administrateur (en langage Atlas : « Admin »), dont le rôle est de gérer les droits d'accès des différents utilisateurs à ATLAS.ti. Les autres membres de l'équipe seront alors des utilisateurs standards (en langage Atlas : « Guest ») , qui possèdent tous les droits sur les HU dont ils sont les auteurs mais qui ne peuvent pas gérer l'accès des autres utilisateurs, comme peut le faire l'Administrateur. Avant de créer de nouveaux comptes d'utilisateurs, il faut activer un login obligatoire : à chaque lancement du logiciel, l'utilisateur devra ainsi s'identifier et se logger.

### $\widehat{\mathcal{P}}$  Pour activer le login obligatoire :

- a) Dans la barre d'outils de la fenêtre principale d'ATLAS.ti, cliquez sur : Extras/Login
- b) Pour chacun des utilisateurs configurés automatiquement par ATLAS.ti, désélectionnez la case « Automatic Login »
- c)  $\kappa$  OK  $\aleph$

#### **ATLAS.ti Login** ATLAS.hilliser Account: **Admin**  $\bar{\mathbf{v}}$  $\overline{ok}$ Cancel Automatic Login ATLAS.ti WIN 5.2 (Build 18)

### Pour accéder à la fenêtre de gestion des utilisateurs :

- a) Dans la barre d'outils de la fenêtre principale d'ATLAS.ti, cliquez sur : Extras/User Editor (seulement accessible à un Administrateur). La fenêtre suivante apparaît :
- b) Pour enregistrer un nouvel utilisateur, cliquez sur : Edit/New User puis remplissez les champs « Account », « First name », « Password » et « Last Name ».
- c) Une fois ces champs remplis, la case « Access rights » (=droits d'accès) devient active et vous pouvez choisir entre deux options : « Standard » (=utilisateur ordinaire) ou « Administrateur »

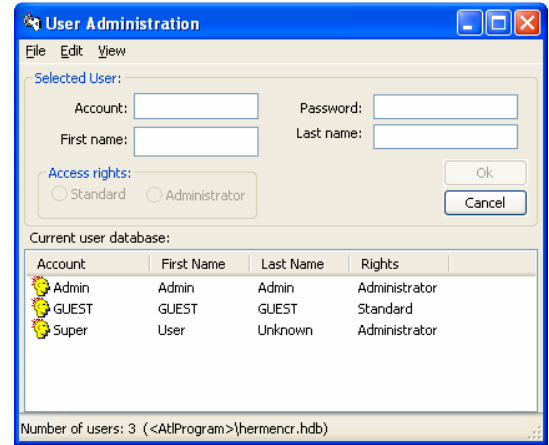

### **1.2 Accès aux unités herméneutiques (« HU »)**

ATLAS.ti prévoit également la possibilité de configurer des droits d'accès aux HU. Par défaut, seul l'auteur (créateur) d'une HU spécifique peut travailler sur son unité herméneutique, mais il peut ensuite gérer l'accès des autres membres de l'équipe à son HU (lecture seule ou lecture et écriture) ou simplement réduire l'accès à des personnes désignées comme co-auteurs. Ainsi, chaque auteur de chaque HU peut définir les droits d'accès des autres membres sur sa propre HU.

### Pour changer les droits d'accès :

- a) Dans la barre d'outils de la fenêtre principale d'ATLAS.ti, cliquez sur : Extras/Change Access Rights. La fenêtre suivante apparaît : Public - read only
- $\bullet$  Private b) Par défaut, une HU est privée (« *Private* ») mais vous pouvez Set Password choisir de la rendre accessible aux autres, soit en mode lecture seule («  $Public-read$  only »), soit en mode lecture et écriture («  $Public-read$  write »).

Vous pouvez également attribuer un mot de passe à votre HU (« Set Password »)

### **REMARQUES :**

> La gestion des droits d'accès n'a de sens que si on travaille dans un environnement multiutilisateurs et que celui-ci a été préalablement défini (chapitre 1.1 section F)

 $\rightarrow$  Si vous choisissez l'option «  $read$  only », les autres utilisateurs pourront pratiquement tout faire dans votre HU, mais le système refusera d'enregistrer les modifications apportées.

→ Si vous choisissez l'option « read write », les autres utilisateurs pourront lire et modifier votre HU, par contre ils ne pourront pas changer les droits d'accès de votre HU.

### Pour gérer les co-auteurs :

a) Dans la barre d'outils de la fenêtre principale d'ATLAS.ti, cliquez sur :  $Extras/Co-$ Authors. La fenêtre suivante apparaît : Register Co-Authors

Remove Co-Authors Display Co-Authors

b) Vous pouvez soit définir («  $register$  »), supprimer («  $remove$  ») ou afficher (« display ») un ou plusieurs co-auteurs. Pour chacune de ces options, une fenêtre apparaît dans laquelle s'affiche la liste des autres utilisateurs, pour autant qu'ils aient été préalablement définis (chapitre 1.1 section F)

Public - read write

### **1.3 Modes de collaboration**

On entend par « mode de collaboration » la manière de s'échanger l'information dans le cadre d'un travail d'équipe sur une ou plusieurs HU.

La solution la plus courante est de transférer par e-mail le fichier « .hpr5 » et le document primaire correspondant d'un poste A vers un poste B ou encore de placer tous les documents primaires sur un serveur, auquel seraient connectés tous les postes sur lesquels travaillent l'équipe. Cela suppose une connexion internet stable et fiable.

☺ Conseil: Une autre solution est de déposer sur une clé USB un dossier contenant le programme ainsi que tous les documents primaires sur lesquels travaillera l'équipe et d'installer ce dossier systématiquement au même emplacement sur tous les ordinateurs de l'équipe (par exemple, sur le disque local). De cette manière, chaque membre peut échanger son travail d'analyse en enregistrant simplement ses codes, mémos, etc dans un fichier de type « .hpr5 » et en l'envoyant par e-mail (l'avantage de cette option est que les fichiers très légers et donc faciles à envoyer). Etant donné que l'emplacement des documents primaires est identique sur tous les postes de travail, chacun peut ouvrir les fichiers transférés. Les accès sont régis selon la configuration de l'environnement multi-utilisateurs (chapitre 1.1 section F).

# **G. Glossaire**

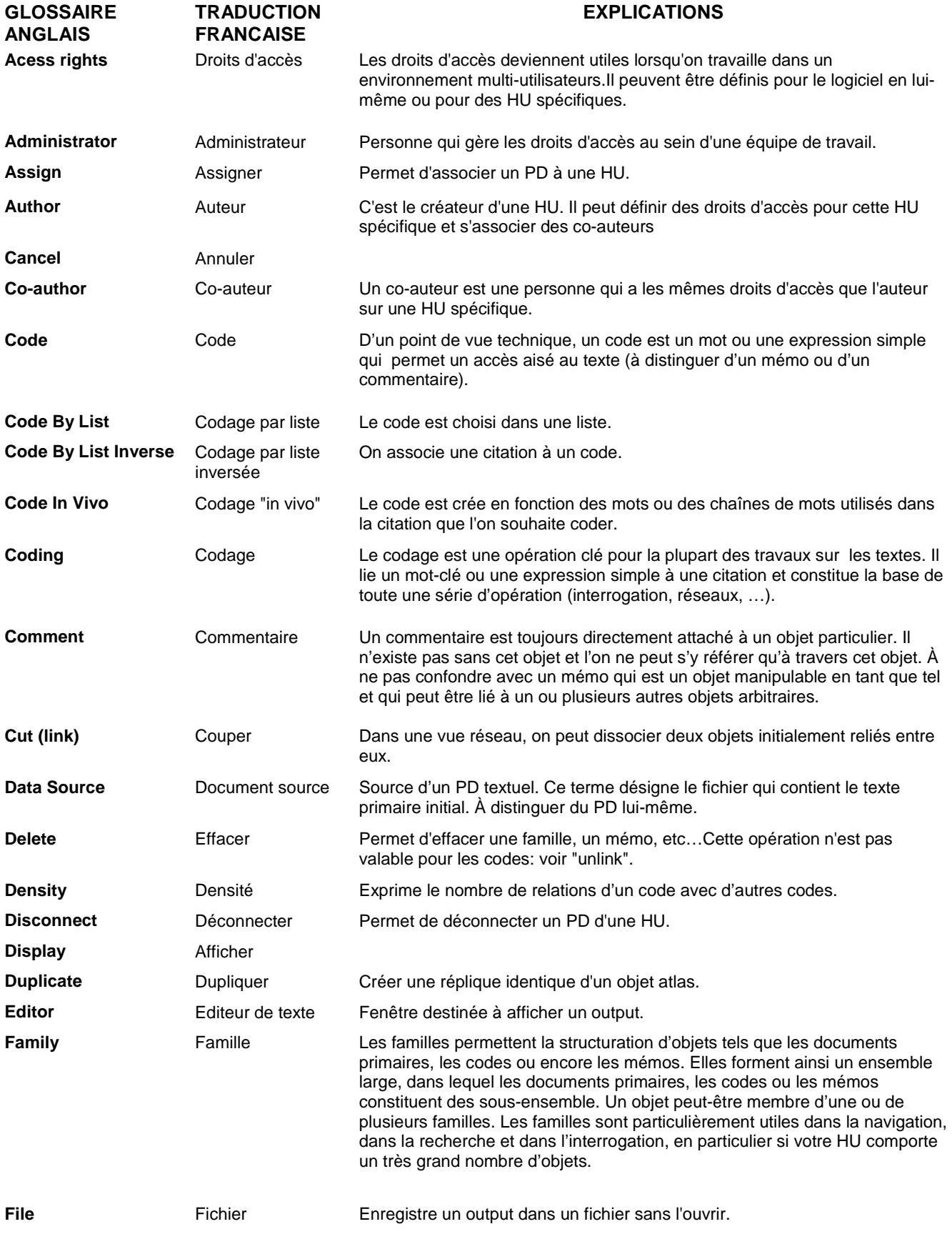

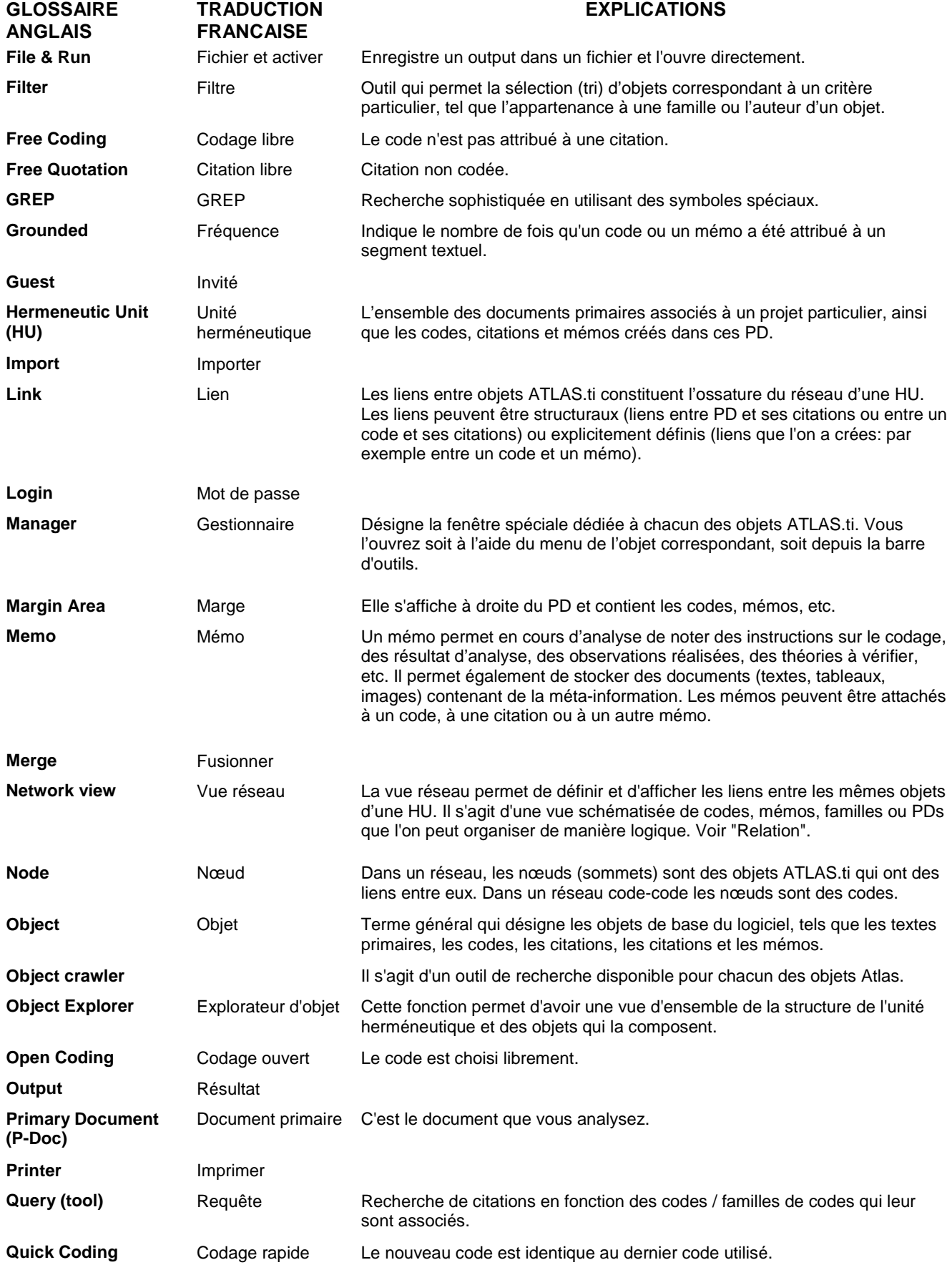

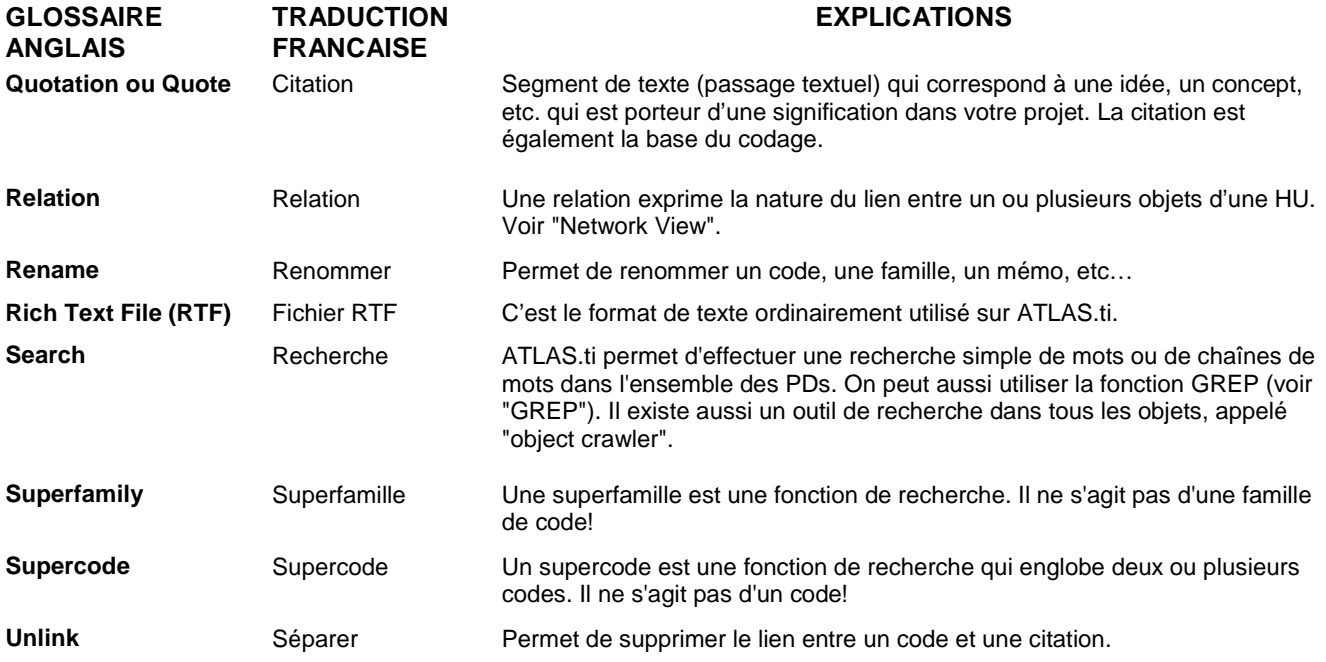

# **Bibliographie**

- Analyse de données qualitatives (textuelles) assistée par ordinateur Disponible sur : www.unige.ch/ses/sococ/aqual
- ATLAS.ti V5.0 Quick Tours for Beginners Disponible sur : www.atlasti.com/downloads/QuickTour.pdf
- ATLAS.ti User's Guide and Reference Disponible sur : www.atlasti.com/downloads/atlman.pdf
- STRAUSS, Anselm & CORBIN, Juliet (1998) Basics of Qualitative Research. Techniques and Procedures for Developing Grounded Theory. London: Sage.
- POUPART, Jean et al. (1997). La recherche qualitative. Enjeux épistémologiques et méthodologiques. Boucherville : Gaëtan Morin.